## Mate/Mate J

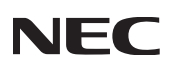

# **はじめにお読みください**

タイプMB タイプML タイプMR タイプMG(液晶一体型) (Windows® 7 Professionalインストールモデル)

お買い上げいただき、まことにありがとうございます。 本マニュアルは、フォルダやファイル、ウィンドウなど、Windowsの基本操作に必要な用語と その意味を理解していること、また、それらを操作するためのマウスの基本的な動作がひと通 りでき、Windowsもしくは添付のアプリケーションのヘルプを使って操作方法を理解、解決で きることを前提に本機固有の情報を中心に書かれています。 本マニュアルでは、特にことわりのない場合、

・Windows® 7 ProfessionalをWindows 7と表記します。

・Windows® XP Professional with SP3をWindows XPと表記します。

なお本マニュアルに記載のイラストはモデルにより多少異なります。

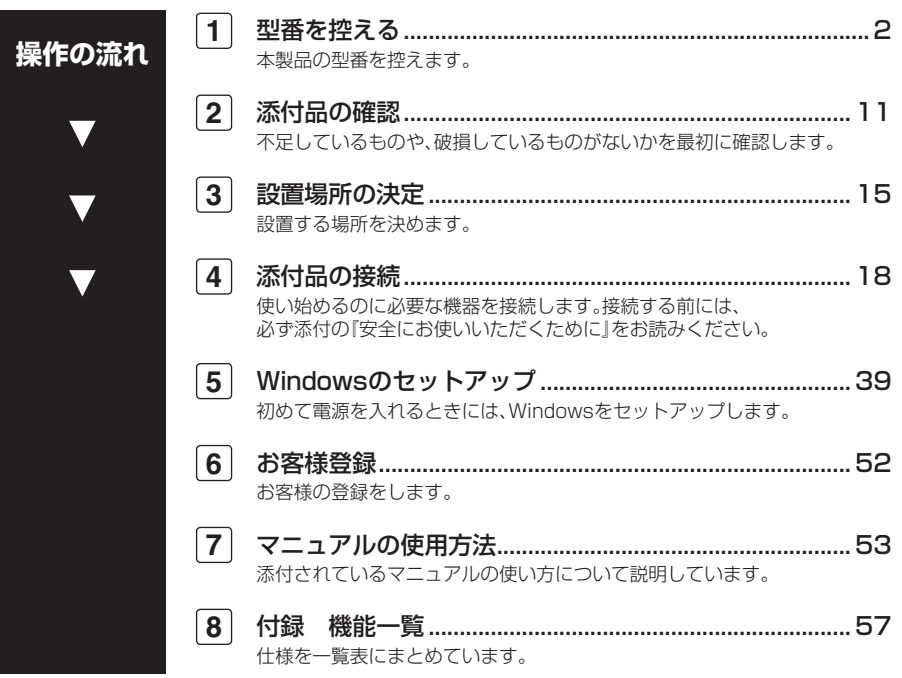

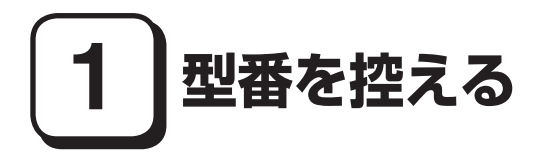

#### **型番を控える**

**梱包箱のステッカーに記載されているスマートセレクション型番(15桁の型番 です)、またはフリーセレクション型番(フレーム型番とコンフィグオプション型 番)を、本マニュアルに控えておきます。型番は添付品の確認や、再セットアップ をするときに必要になりますので、必ず控えておくようにしてください。**

**フリーセレクション型番の場合は、型番を控えておかないと、梱包箱をなくした場合に 再セットアップに必要な情報が手元に残りません。**

**DOMESTICS** 

**BURGHOUSE** 

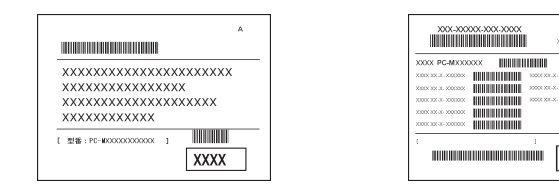

**左が「スマートセレクション型番」、右が「フリーセレクション型番」のステッカー です。**

**スマートセレクション型番のステッカーの場合は、「スマートセレクション型番 を控える」へ、フリーセレクション型番のステッカーの場合は、p.6「フリーセレク ション型番を控える」へ進んでください。**

#### **スマートセレクション型番を控える**

**スマートセレクション型番を控えます。控え終わったら、p.11「2 添付品の確認」 へ進んでください。**

#### **1. スマートセレクション型番を次の枠に控える**

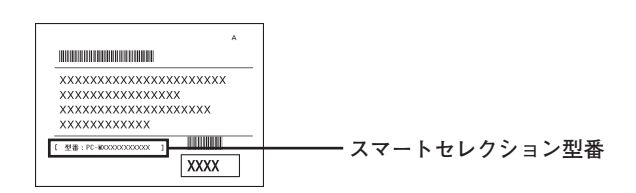

## 0 0 0 0 0 0 0 0 0 0 **PC-M□□□□□□□□□□B**

**□の意味は次の通りです。**

**1モデルの種類を表しています。** 

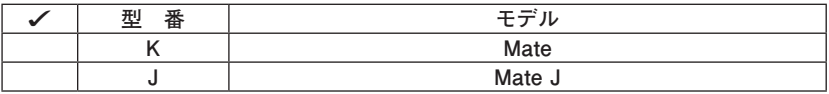

❷**CPUのクロック周波数の種類を表しています。**

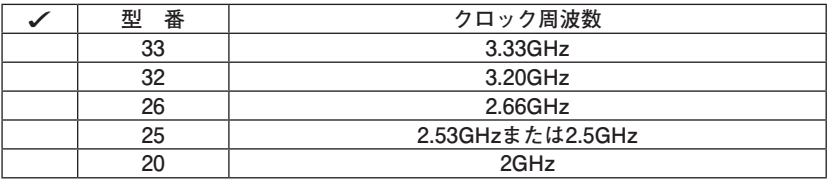

❸**CPUの種類を表しています。**

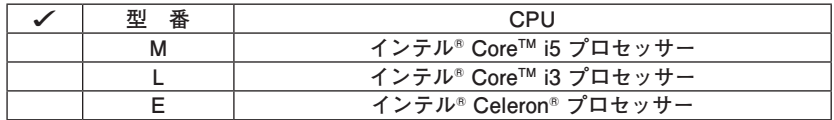

❹**本体の型の種類を表しています。**

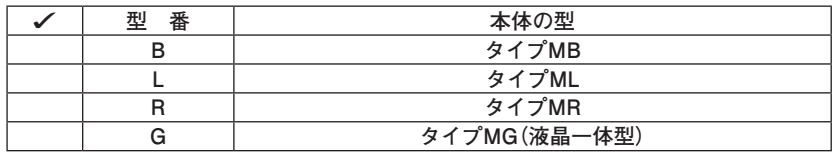

❺**ディスプレイの種類を表しています。**

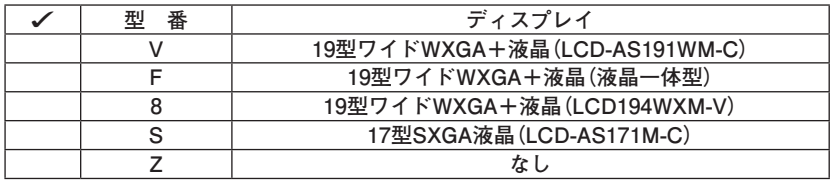

❻**インストールOS、アプリケーションの種類を表しています。**

| 番<br>型 | インストールOS               | アプリケーション                    |
|--------|------------------------|-----------------------------|
|        |                        | Office Professional 2010    |
|        |                        | Office Home & Business 2010 |
|        | Windows 7 Professional | Office Personal 2010        |
|        |                        | なし                          |

❼**キーボード&マウス、FDD、光学ドライブの種類を表しています。**

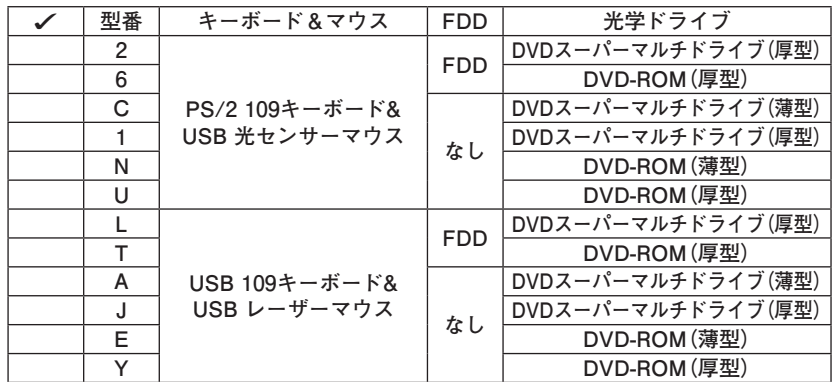

❽**通信機能、合計メモリ、グラフィックアクセラレータ、再セットアップ用媒体の 種類を表しています。**

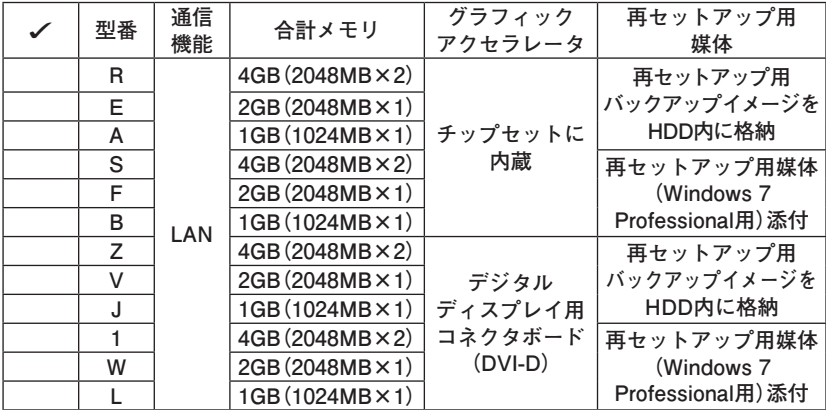

❾**ハードディスクの容量、保証サービス、筐体アクセントカラーの種類とATOK の有無を表しています。**

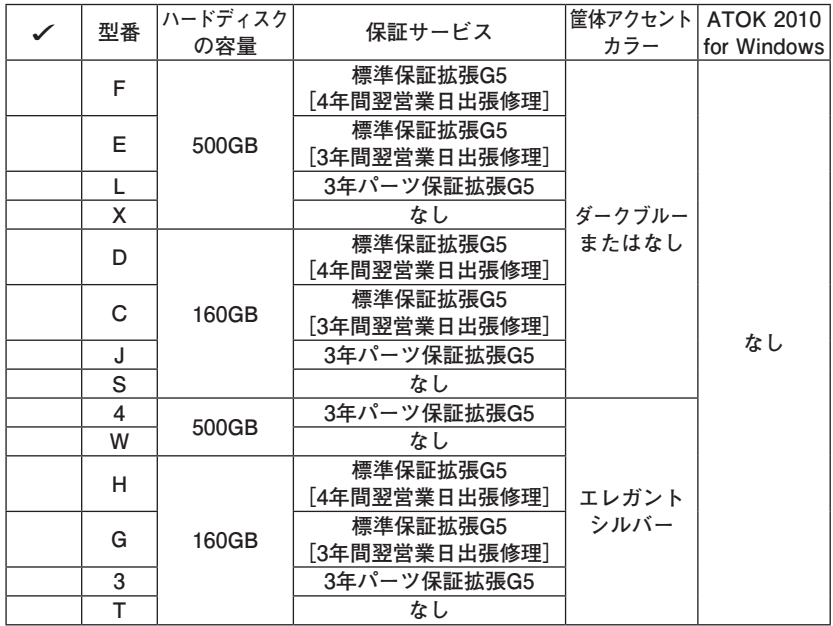

**※ 上記の**❶**~**❾**のすべての組み合わせが実現できているわけではありま せん。**

**以上で「型番を控える」は完了です。 p.11「2 添付品の確認」へ進んでください。**

#### **フリーセレクション型番を控える**

**フレーム型番とコンフィグオプション型番を控えます。控え終わったら、p.11「2 添付品の確認」へ進んでください。**

#### **1. フレーム型番を次のチェック表にチェックする**

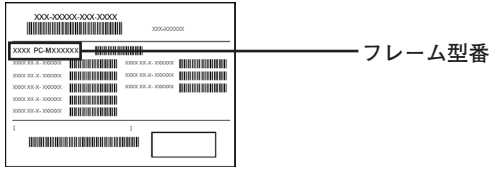

### ❶ ❷ ❸ ❹ ❺ ❻ PC-M

**□の意味は次の通りです。**

#### **1** モデルの種類を表しています。

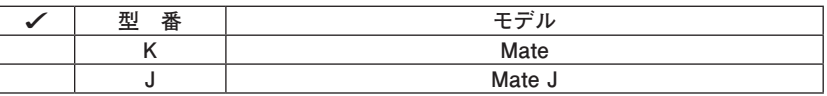

❷**CPUのクロック周波数の種類を表しています。**

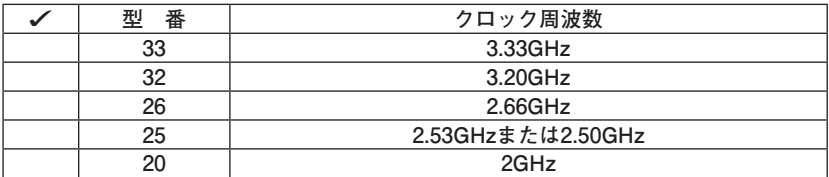

#### ❸**CPUの種類を表しています。**

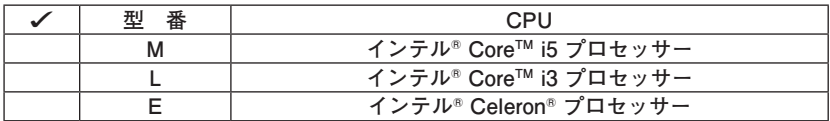

❹**本体の型の種類を表しています。**

| 型<br>番 | 本体の型         |
|--------|--------------|
|        | タイプMB        |
|        | タイプML        |
|        | タイプMR        |
| G      | タイプMG(液晶一体型) |

❺**ディスプレイの種類を表しています。**

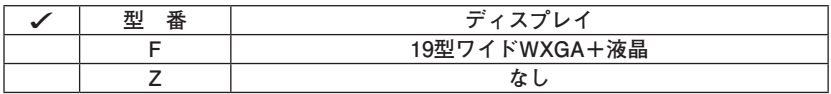

❻**インストールOSの種類を表しています。**

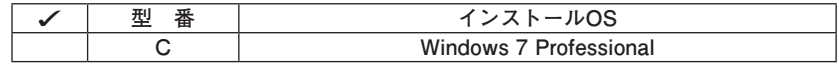

**2. コンフィグオプション型番を次のチェック表にチェックする**

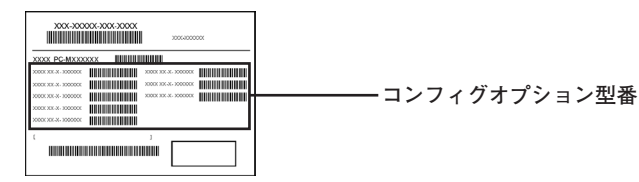

**次のコンフィグオプション(以降、COPと略します)型番は、ご購入時に選択した ものがステッカーに記載されています。ご購入されたモデルによっては、選択で きないCOP型番があります。また、ステッカーに記載されているCOP型番は順不 同になっています。**

**COP型番に記載されている英数字の意味は次の通りです。**

❶**次の型番はディスプレイの種類を表しています。**

| 番<br>型          | ディスプレイ            |  |
|-----------------|-------------------|--|
| LCDEA221WMEC-D. |                   |  |
| LCDEA221WMEC-B. | 22型高精細ワイドWSXGA+液晶 |  |
| LCDEA221WMEC-W、 |                   |  |
| LCDEA221WMEC-A  |                   |  |
| LCDAS191WM-C-D、 |                   |  |
| LCDAS191WM-C-B. |                   |  |
| LCDAS191WM-C-W. | 19型ワイドWXGA+液晶     |  |
| LCDAS191WM-C-A. |                   |  |
| LCD194WXM-V-D.  |                   |  |
| LCD194WXM-V-A   |                   |  |
| LCDAS191M-C-D.  |                   |  |
| LCDAS191M-C-B.  | 19型SXGA液晶         |  |
| LCDAS191M-C-W.  |                   |  |
| LCDAS191M-C-A   |                   |  |
| LCDAS171M-C-D.  |                   |  |
| LCDAS171M-C-B、  | 17型SXGA液晶         |  |
| LCDAS171M-C-W、  |                   |  |
| LCDAS171M-C-A   |                   |  |

**注意 ディスプレイの箱、保証書、銘板、添付のマニュアルには「-A」、「-B」、「-D」 または「-W」が書かれていませんが、同じ商品です。**

**4 PC-D-H□□□□、PC-E-H□□□□はハードディスクの容量を表しています。** 

| 型<br>番                              | ハードディスクの容量 | SecureRedirector |
|-------------------------------------|------------|------------------|
| <b>SB50A, SL50B,</b><br>SR50B、SG50B | 500GB      | なし               |
| <b>SB16B, SL16B,</b><br>SR16B、SG16B | 160GB      |                  |
| CB16B、CL16B、<br>CR16B、CG16B         | 160GB      | あり               |

#### **<sup>3</sup>** PC-D-M□□□□□ PC-E-M□□□□□は合計メモリの容量を表しています。

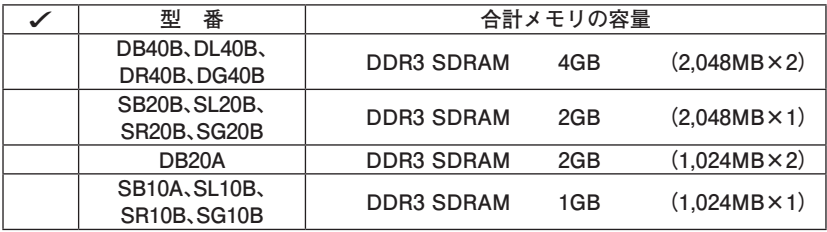

**4** PC-D-C7□□B、PC-E-C7□□Bは光学ドライブを表しています。

| 番<br>型                  | 光学ドライブ             |
|-------------------------|--------------------|
| GM <sub>2</sub>         | DVDスーパーマルチドライブ(薄型) |
| BM1 <sub>-LM1-RM1</sub> | DVDスーパーマルチドライブ     |
| GD <sub>2</sub>         | DVD-ROM(薄型)        |
| BD1、LD1、RD1             | DVD-ROM            |

❺**PC-□-FDAFDAはFDDを表しています。**

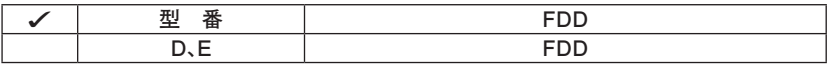

❻**PC-D-ACA□L7、PC-E-ACA□L7は筐体アクセントカラーを表しています。**

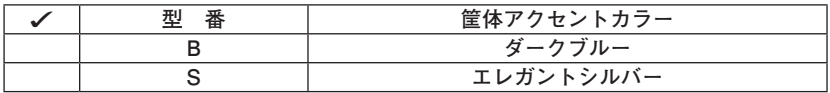

❼**PC-□-GREGFBはグラフィックアクセラレータを表しています。**

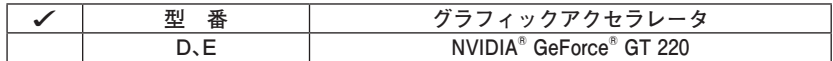

❽**PC-D-KBE□□A、PC-E-KBE□□Aはキーボード、マウスを表しています。**

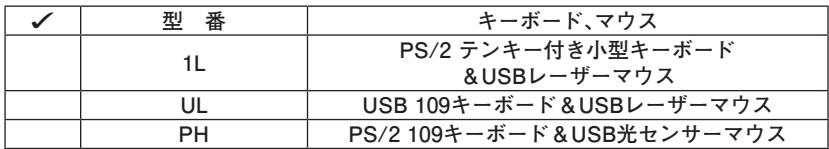

❾**PC-D-AP□□□B、PC-E-AP□□□Bはアプリケーションの種類を表していま す。**

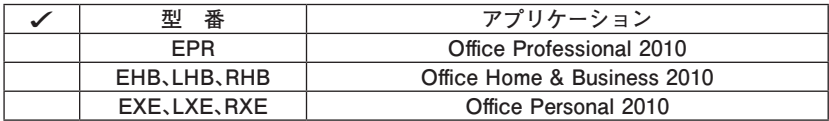

**PC-D-SPE□□B、PC-E-SPE□□Bは再セットアップ用媒体を表しています。**

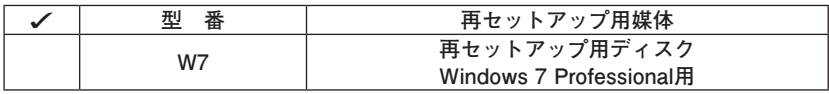

**OD**PC-□-EUBPBAはインターフェイスを表しています。

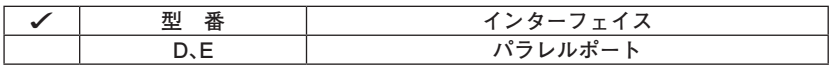

**<sup>1</sup>** PC-D-EX□□■B、PC-E-EX□□■Bは保証サービスを表しています。

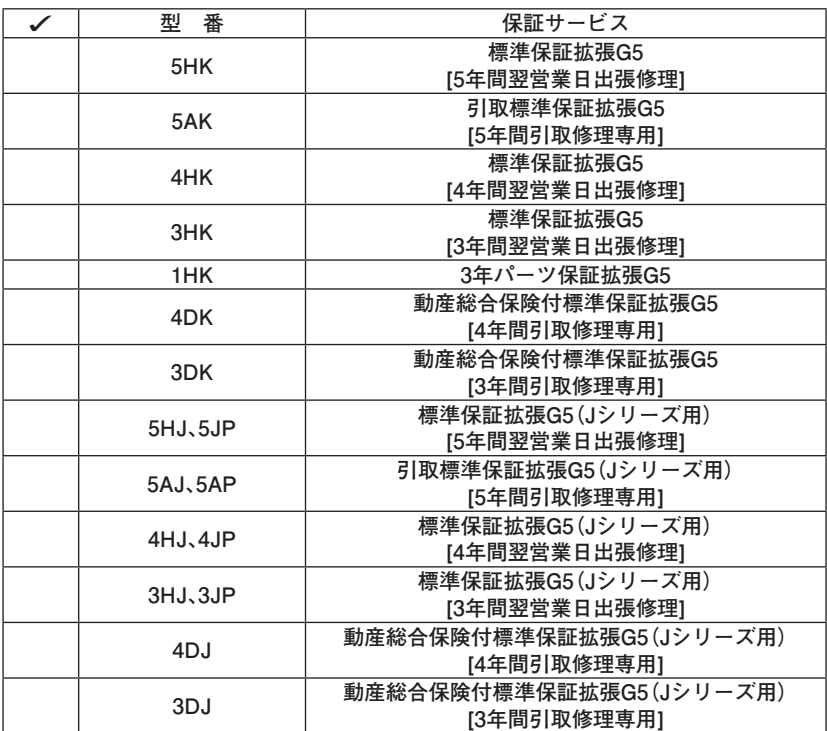

**B**PC-□-SWEATAはIMEを表しています。

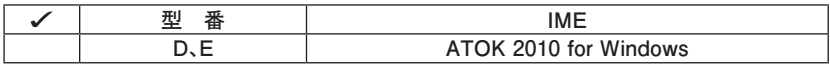

**以上で「型番を控える」は完了です。 次の「2 添付品の確認」へ進んでください。**

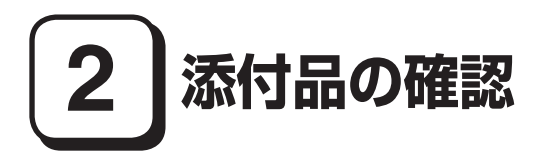

#### **添付品を確認する**

**梱包箱を開けたら、まず添付品が揃っているかどうか、このチェックリストを見 ながら確認してください。万一、添付品が足りない場合や破損していた場合は、す ぐにご購入元にご連絡ください。**

**梱包箱には、このチェックリストに記載されていない注意書きの紙などが入っている場 合がありますので、本機をご使用いただく前に必ずご一読ください。また、紛失しないよ う、保管には十分気を付けてください。**

❶**箱の中身を確認する**

**p.2の1またはp.6の1、p.7の2の型番を参照すると、よりわかりやすくなります。**

**□保証書(梱包箱に貼り付けられています)**

**保証書は、ご購入元で所定事項をご記入の上、お受け取りになり、保管して ください。保証期間中に万一故障した場合は、保証書の記載内容に基づいて 修理いたします。保証期間後の修理については、ご購入元、または当社指定 のサービス窓口にご相談ください。修理によって機能が維持できる場合は、 お客様のご要望により有償修理いたします。**

- **□はじめにお読みください(本マニュアルです)**
- **□本体(ディスプレイやキーボードなどの周辺機器を含まないMate、または Mate Jを指します)**

**□キーボード □マウス**

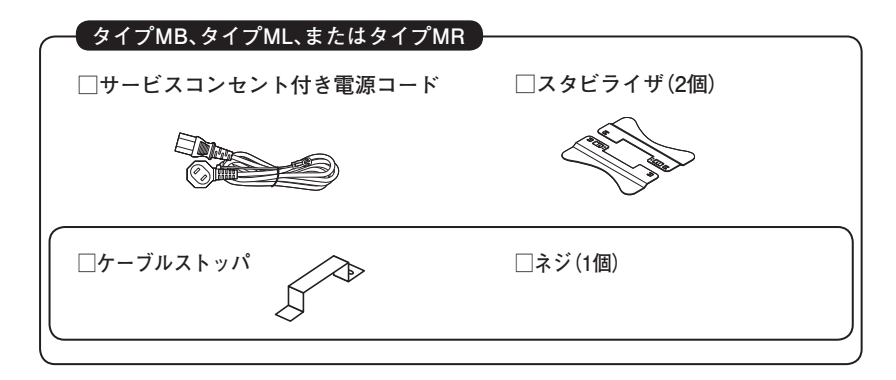

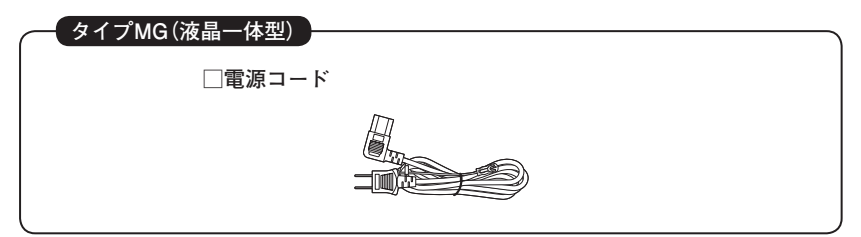

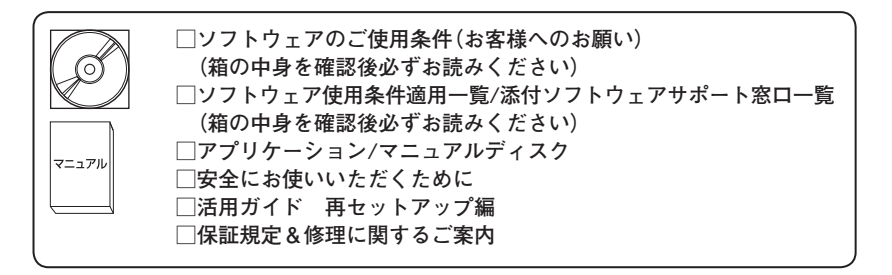

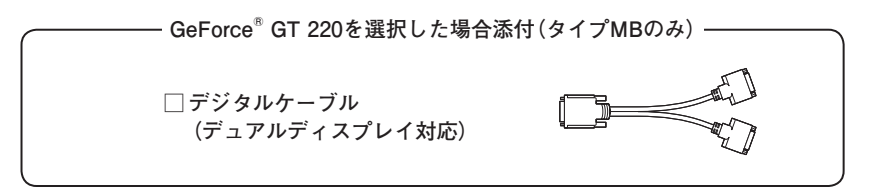

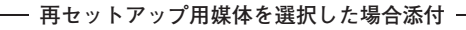

**□ 再セットアップ用ディスク(Windows 7 Professional)**

#### **DVDスーパーマルチドライブを選択した場合添付**

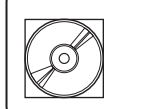

**□ Corel WinDVD / Roxio Creator LJB ディスク**

#### **DVD-ROMドライブを選択した場合添付**

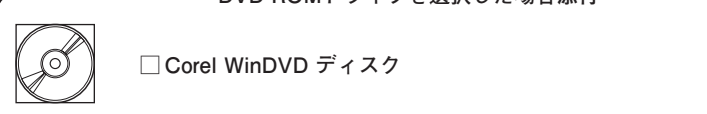

**アプリケーションを選択した場合添付**

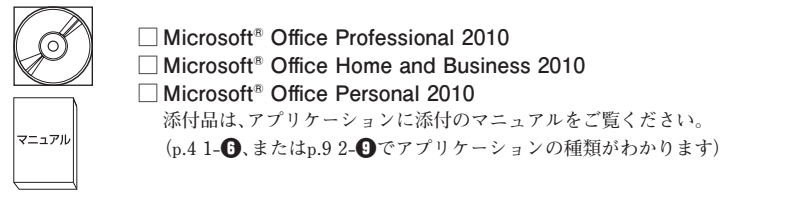

**SecureRedirectorを選択した場合添付 ――** 

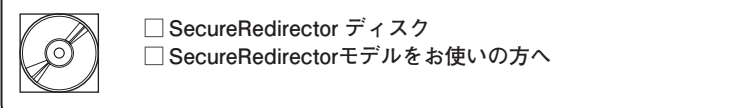

**ATOK 2010 for Windowsを選択した場合添付**

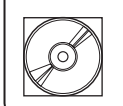

**□ ATOK 2010 for Windows CD-ROM □ J-Sheet ユーザー登録シート**

**保証サービスを選択した場合添付**

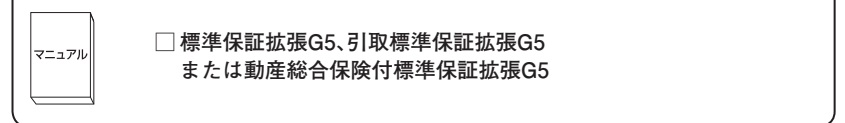

❷**ディスプレイがセットになったモデルの場合、ディスプレイの箱の中身につい ては、ディスプレイの箱の中のマニュアルで確認する**

**(p.3 1-**❺**またはp.8 2-**❶**でディスプレイのあるなし、種類がわかります)**

❸**本体にある型番、製造番号と保証書の型番、製造番号が一致していることを確 認する**

**PC-MX XXX…XX**

**万一違っているときは、すぐにご購入元に連絡してください。また保証書は大 切に保管しておいてください。**

**なお、フリーセレクション型番の場合は、フレーム型番のみが表示されています。**

**以上で「添付品の確認」は完了です。 次の「3 設置場所の決定」へ進んでください。**

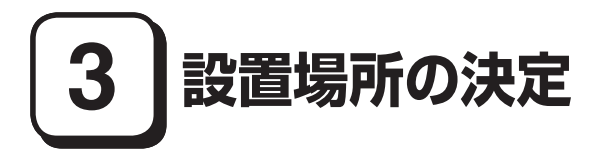

**設置場所を決める**

 設置に適した場所

**設置に適した場所は次のような場所です。**

- **◆ 屋内**
- **◆ 温度10℃~ 35℃、湿度20%~ 80%(ただし結露しないこと)**

**◆ 平らで十分な強度があり、落下のおそれがない(机の上など)**

#### 設置に適さない場所

**次のような場所には設置しないでください。本機(本体とディスプレイ、キー ボードなどを含んだMate、またはMate Jを指します)の故障や破損の原因にな ります。**

**◆ 磁気を発生するもの(扇風機、スピーカなど)や磁気を帯びているものの近く ◆ 直射日光があたる場所**

**◆ 暖房機の近く**

**◆ 薬品や液体の近く**

**◆ 腐食性ガス(オゾンガスなど)が発生する場所**

**◆ テレビ、ラジオ、コードレス電話、携帯電話、他のディスプレイなどの近く**

- **◆ 人通りが多くてぶつかる可能性がある場所**
- **◆ ドアの開け閉めで、ドアが当たる場所**

**◆ ホコリが多い場所**

- **◆ 本体背面および側面にある通風孔がふさがる場所**
- **◆ ディスプレイの通風孔がふさがる場所**
- **◆ テレビ、ラジオなどと同じACコンセントを使う場所**

**設置する場所が決まったら、本機の設置と添付品の接続を行うため、次の点を確 認してください。**

- **・ 本機は精密機器ですので、慎重に取り扱ってください。乱暴な取り扱いをする と、故障や破損の原因になります。**
- **・ 通風孔をふさがないようにできるだけ周囲に15cm以上のスペースを確保してく ださい。**
- **・ タイプMB、タイプMLおよびタイプMRで、横置きで使用する場合は、ゴム足が ある方を下にして設置してください。また、本体の上に約20kgまでのディスプ レイなどを置くことができます。**
	- **なお、ディスプレイや書類などで、通風孔をふさがないでください。**

#### **本機を移動するときは…**

**本機に接続している、すべてのケーブル、コード(電源コード、アース線など)を取 り外してください。本機を持ち上げるときは、左右から手を入れて底面を持って ください。また、移動中に壁などにぶつけたりすると故障や破損の原因になりま すので、大切に取り扱ってください。**

#### **タイプMG(液晶一体型)の設置、移動について**

**タイプMG(液晶一体型)の本体を設置したり、移動させる際は、次の図のように両 手で持ち運んでください。**

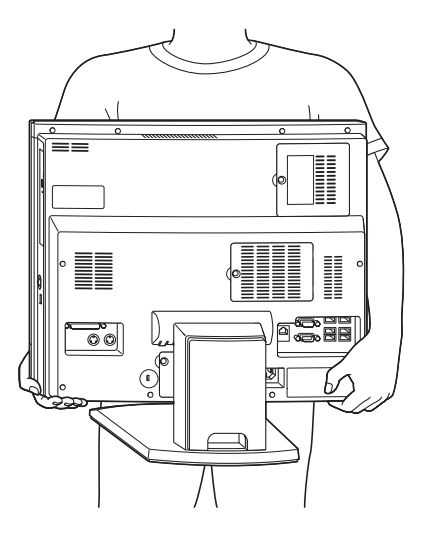

**また、本体とスタンドの間の段差に指をはさまないようにご注意ください。**

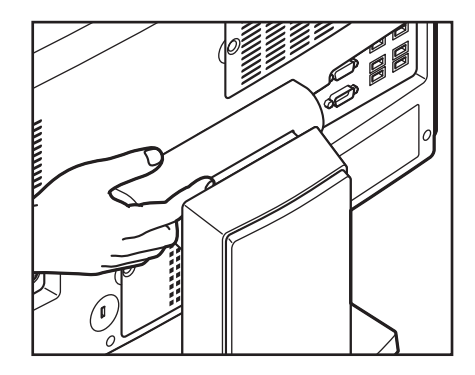

**以上で「設置場所の決定」は完了です。 次の「4 添付品の接続」へ進んでください。**

**4 添付品の接続**

#### **接続するときの注意**

- **・LANケーブルは接続しない LANケーブルは、本機を安全にネットワークに接続させるため、Windowsの セットアップ、ファイアウォールの設定を終了させてから接続するようにして ください。**
- **・本機を接続するときは、コネクタの端子に触れない 故障の原因になります。**

#### **タイプMB、タイプML**

#### **1. スタビライザの取り付け**

**本機には、本体を縦置きで使用する場合に、安定して設置するためのスタビライ ザが添付されています。梱包箱から出したままの状態では、スタビライザは本体 に取り付けられていません。縦置きで使用する場合は、転倒防止のため、必ず**❶ **または**❷**のいずれかの方法でスタビライザを取り付けて設置してください。 また、本体を横置きで使用することもできます。この場合、スタビライザをセット する必要はありません。**

**横置きで使用する場合は、p.20「2.キーボード、マウスを接続する」へ進んでくだ さい。**

#### ❶**スタビライザを2つ取り付ける場合**

#### **①机の端などに本体を横置きにし、本体を安定させる**

**この場合、机やテーブルなどを傷付けたりしないように、厚手の紙や布など を敷いておくことをおすすめします。**

**②スタビライザを本体のツメに合わせ、スタビライザを矢印方向にストッパ がロックされるまでスライドさせる**

**スタビライザを本体に取り付けるときは、指をけがしないよう注意してください。**

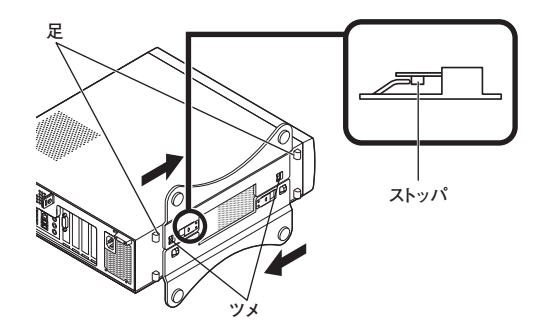

#### ❷**スタビライザを1つ取り付ける場合**

**次のように、本体の右側を壁などに付けて縦置きで使用する場合は、左側に スタビライザを1つ取り付けることで設置することができます。**

**本体の左側に通風孔があるため、壁などでふさがないように設置してください。**

**p.18「**❶**スタビライザを2つ取り付ける場合」と同じ方法で、左側に1つ取り付 ける**

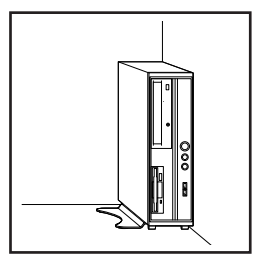

**イラストは、タイプMBのものです。**

**1つのスタビライザのみをセットする場合は、転倒防止のため、必ず反対側の側面を壁 などに付けて使用してください。**

**お使いのキーボードにより、**❶**または**❷**のいずれかで接続してください。** ※本体背面に接続する場合、ケーブルストッパを利用すると、キーボードの盗難 **やケーブルの抜け防止に役立ちます。**

 **ケーブルストッパの使い方は、お使いの機種の『活用ガイド』の「周辺機器の利用」の 「タイプMB」、または「タイプML」の「ケーブルストッパ」をご覧ください。**

❶**USB 109キーボードを接続する場合**

**①キーボードとマウスを液晶ディスプレイ、または本体のUSBコネクタ ( )に接続する**

#### **■液晶ディスプレイに接続する場合**

**ここではディスプレイ(LCD-EA221WMe-C)がセットになった場合を例 に説明します。**

**液晶ディスプレイの側面、または背面にあるUSBコネクタを使用してく ださい。**

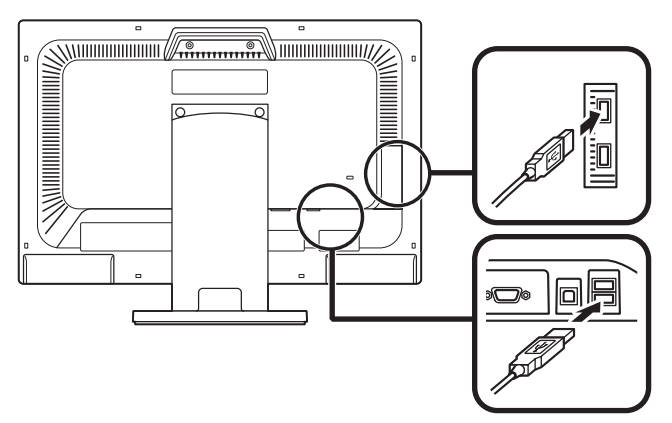

**■本体に接続する場合**

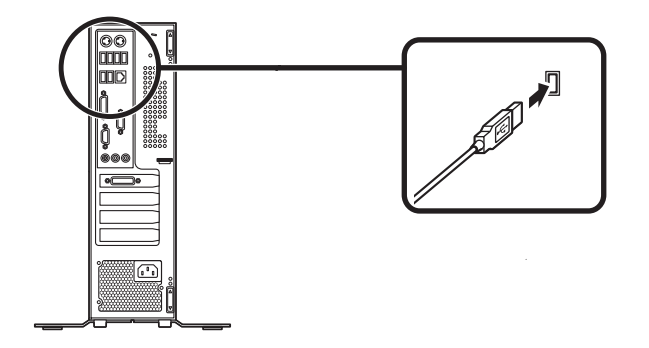

❷**PS/2テンキー付き小型キーボード、またはPS/2 109キーボードを接続する場 合**

**①キーボードのコネクタ(紫)を、本体の( )のコネクタ(紫)に接続する**

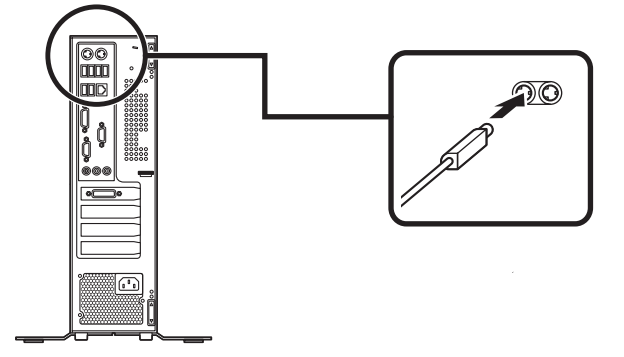

**②マウスを本体のUSBコネクタ( )に接続する**

**詳しくは、p.20「**❶**USB 109キーボードを接続する場合」の「①キーボード とマウスを液晶ディスプレイ、または本体のUSBコネクタ( )に接続す る」の「本体に接続する場合」をご覧ください。**

#### **3. ディスプレイを接続する**

**ディスプレイは、本体とセットになったモデルと別売のモデルがあり、接続方法 が異なる場合があります。ディスプレイに添付のマニュアルを参照しながら接続 してください。**

**お使いのディスプレイにより、**❶**または**❷**のいずれかの方法で接続してくださ い。**

**タイプMBではデュアルディスプレイ機能を使用できます。デュアルディスプレイ機能 を使用する場合は、「デジタル液晶ディスプレイを接続する場合」をご覧になり、1台目の ディスプレイを接続してください。2台目のディスプレイは必ずWindowsのセットアッ プを終了させてからp.24「◎液晶ディスプレイを2台接続して使用する(デュアルディス プレイ機能)(タイプMBのみ)」をご覧になり、接続してください。**

#### **■デジタル液晶ディスプレイを接続する場合**

**GeForce® GT 220を選択した場合、本体背面のDVI-Dコネクタは利用できません。**

**ここでは、液晶ディスプレイ(LCD-EA221WMe-C)がセットになった場合を 例に説明します。**

**GeForce® GT 220を選択した場合は、①~③の順番に接続してください。**

**GeForce® GT 220を選択しない場合、またはタイプMLの場合、②、③の順番に 接続してください。**

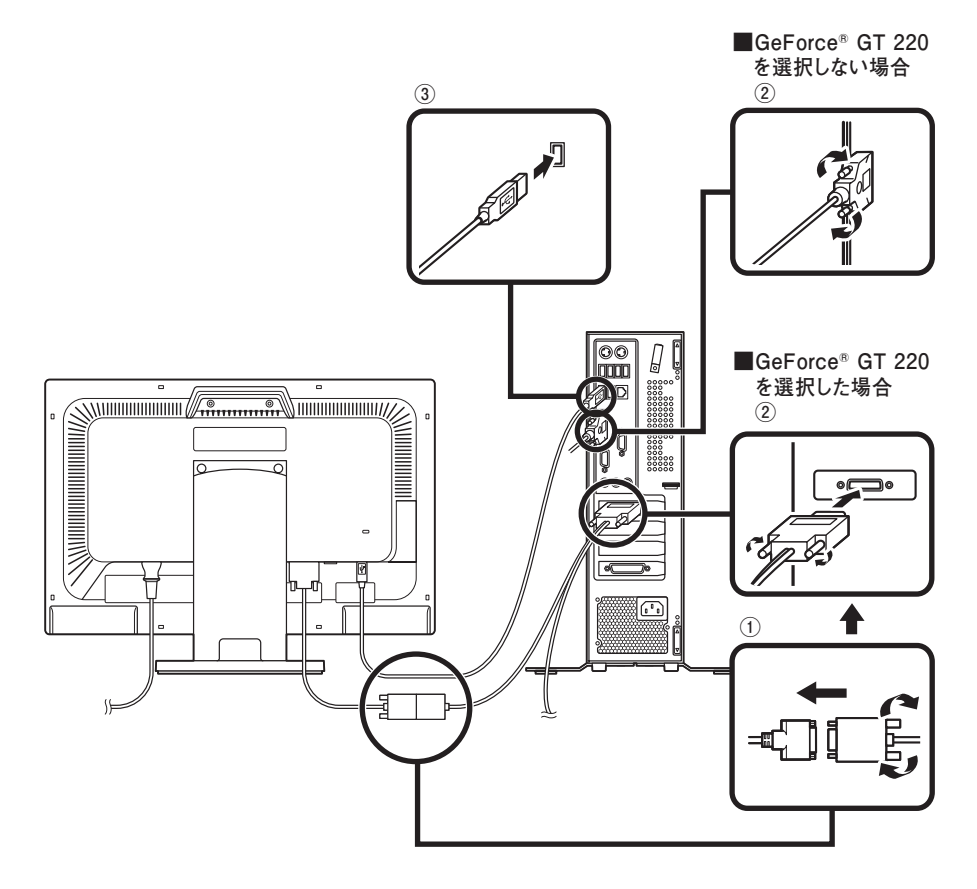

**①ディスプレイの背面につながっているDVIケーブルのコネクタを、添付され ているデジタルケーブル(デュアルディスプレイ対応)のコネクタにしっか りネジ止めして接続する**

**デジタルケーブル(デュアルディスプレイ対応)にある2つのコネクタの、1 側から使用してください。**

**②■GeForce® GT 220を選択した場合**

**デジタルケーブル(デュアルディスプレイ対応)のもう一方のコネクタを、 アイコン( )とコネクタの形状を確認し、本体のGeForce® GT 220のコネ クタにしっかりネジ止めして接続する**

■GeForce® GT 220を選択しない場合、またはタイプMLの場合

**ディスプレイの背面につながっているDVIケーブルのコネクタを、アイ コン( )とコネクタの形状を確認し、本体のDVI-Dコネクタにしっかり ネジ止めして接続する**

**③本体とデジタル液晶ディスプレイをUSBケーブル(ディスプレイに付属)で 接続する**

液晶ディスプレイのUSBケーブルは、本体背面のUSBコネクタ(<del>•<\*</del>)に接 **続することをおすすめします。**

#### ❷ **アナログ液晶ディスプレイを接続する場合**

**ここでは、液晶ディスプレイ(LCD-EA221WMe-C)がセットになった場合を 例に説明します。**

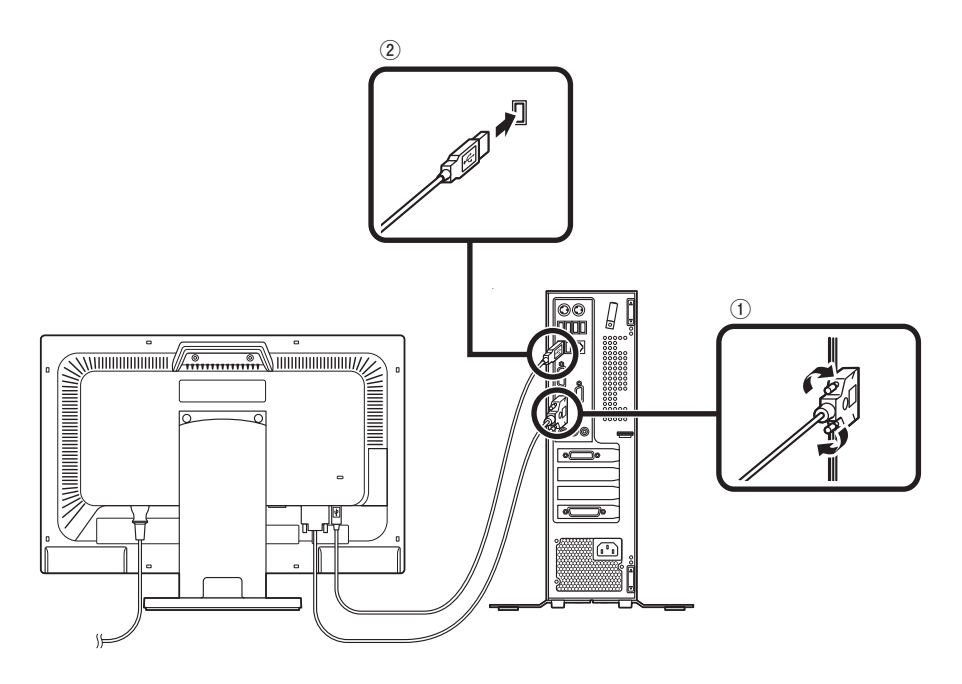

- **①ディスプレイの背面につながっているアナログRGBケーブルのコネクタ を、アイコン( )とコネクタの形状を確認し、本体のアナログRGBコネク タにしっかりネジ止めして接続する**
- **②本体とアナログ液晶ディスプレイをUSBケーブル(ディスプレイに付属)で 接続する**

液晶ディスプレイのUSBケーブルは、本体背面のUSBコネクタ(<del>et\*</del>)に接 **続することをおすすめします。**

**◎液晶ディスプレイを2台接続して使用する(デュアルディスプレイ機能)(タイプMBのみ)**

#### **2台目のディスプレイは必ずWindowsのセットアップを終了させてから、接続してくだ さい。**

**本機では、液晶ディスプレイを2台接続して使用することができます。**

- **・ GeForce® GT 220を選択した場合、デジタル液晶ディスプレイを2台接続して 使用できます。**
- **・ GeForce® GT 220を選択しない場合、デジタル液晶ディスプレイとアナログ 液晶ディスプレイの2台を接続して使用できます。**

#### **■GeForce® GT 220を選択した場合**

**電源が入っている場合は、電源を切り、p.22「デジタル液晶ディスプレイを接続 する場合」をご覧になり、1台目のディスプレイと同様の手順で、2台目のディス プレイを接続してください。**

#### ■GeForce® GT 220を選択しない場合

**1台目のディスプレイによって、手順が異なります。次をご覧になって、2台目の ディスプレイを接続してください。**

- **・ 1台目のディスプレイがデジタル液晶ディスプレイの場合 電源が入っている場合は、電源を切り、p.23の「アナログ液晶ディスプレイを 接続する場合」をご覧になって、2台目のディスプレイを接続してください。**
- **・ 1台目のディスプレイがアナログ液晶ディスプレイの場合 電源が入っている場合は、電源を切り、p.22の「デジタル液晶ディスプレイを 接続する場合」をご覧になって、2台目のディスプレイを接続してください。**

**デュアルディスプレイ機能の設定については、『活用ガイド』の「本体の構成各部」 の「タイプMB」の「ディスプレイ」の「デュアルディスプレイ機能を使う」をご覧く ださい。**

**次のイラストを見てアース線、電源コードを接続してください。**

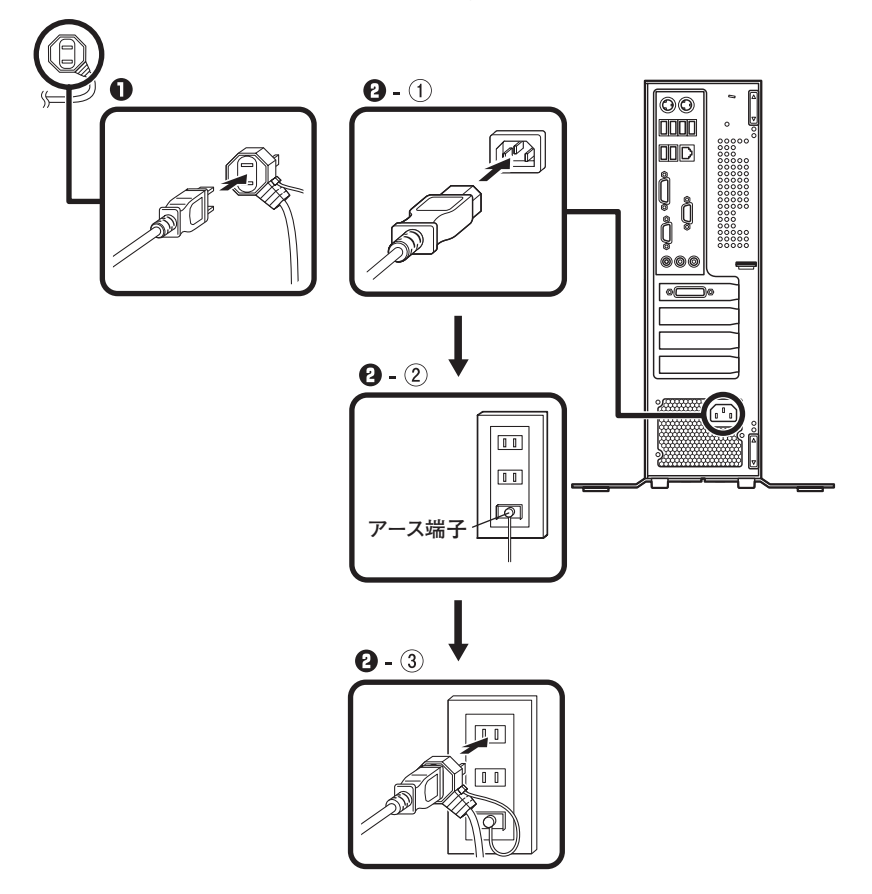

**1ディスプレイの電源コードのプラグをサービスコンセント付き電源コードに 差し込む**

**ディスプレイによって接続方法が異なる場合があります。ディスプレイに添 付のマニュアルを参照しながら接続してください。**

❷ **本体の電源コードを接続する**

**①本体にサービスコンセント付き電源コードを接続する**

**②ACコンセントのアース端子にアース線を接続する**

#### **アース端子部分にはキャップが付いています。接続するときに取り外してください。**

**③サービスコンセント付き電源コードのもう一方のプラグを壁などのAC コンセントに差し込む**

**・一度電源が入り、数秒で電源が切れる場合がありますが、故障ではありません。 ・電源コードを外す際、アース線を接続している場合は、必ずプラグを外してから アース線を外してください。**

**以上で「添付品の接続」は完了です。 p.39「5 Windowsのセットアップ」へ進んでください。**

#### **1. スタビライザの取り付け**

**本機には、本体を縦置きで使用する場合に、安定して設置するためのスタビライザ が添付されています。梱包箱から出したままの状態では、スタビライザは本体に取 り付けられていません。縦置きで使用する場合は、転倒防止のため、必ず**❶**または** ❷**のいずれかの方法でスタビライザを取り付けて設置してください。**

**また、本体を横置きで使用することもできます。この場合、スタビライザをセット する必要はありません。**

**横置きで使用する場合は、p.28「2.キーボード、マウスを接続する」へ進んでくだ さい。**

#### ❶**スタビライザを2つ取り付ける場合**

**①机の端などに本体を横置きにし、本体を安定させる**

**この場合、机やテーブルなどを傷付けたりしないように、厚手の紙や布など を敷いておくことをおすすめします。**

**②スタビライザを本体のツメに合わせ、矢印方向にストッパがロックされる までスライドさせる**

#### **スタビライザを本体に取り付けるときは、指をけがしないよう注意してください。**

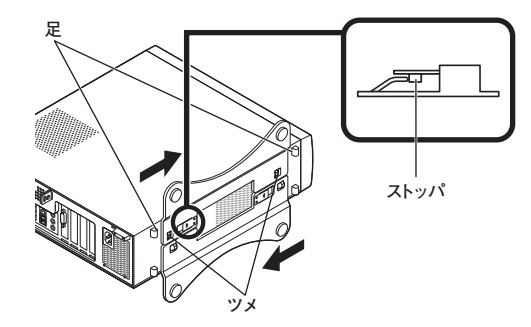

#### ❷**スタビライザを1つ取り付ける場合**

**次のように、本体の右側を壁などに付けて縦置きで使用する場合は、左側にス タビライザを1つ取り付けることで設置することができます。**

**本体の左側に通風孔があるため、壁などでふさがないように設置してください。**

**p.27「**❶**スタビライザを2つ取り付ける場合」と同じ方法で、左側に1つ取り付 ける**

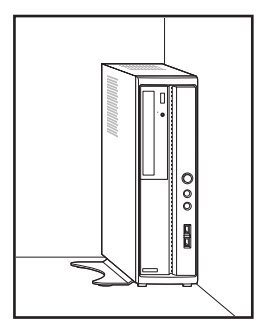

**1つのスタビライザのみをセットする場合は、転倒防止のため、必ず反対側の側面を壁な どに付けて使用してください。**

#### **2. キーボード、マウスを接続する**

**お使いのキーボードにより、**❶**または**❷**のいずれかで接続してください。** ※本体背面に接続する場合、ケーブルストッパを利用すると、キーボードの盗難 **やケーブルの抜け防止に役立ちます。**

 **ケーブルストッパの使い方は、お使いの機種の『活用ガイド』の「周辺機器の利用」の 「タイプMR」の「ケーブルストッパ」をご覧ください。**

#### ❶**USB 109キーボードとマウスを接続する場合**

**①キーボードとマウスを液晶ディスプレイ、または本体のUSBコネクタ ( )に接続する**

 **■液晶ディスプレイに接続する場合**

**ここではディスプレイ(LCD-EA221WMe-C)がセットになった場合を例 に説明します。**

**液晶ディスプレイの側面、または背面にあるUSBコネクタを使用してく ださい。**

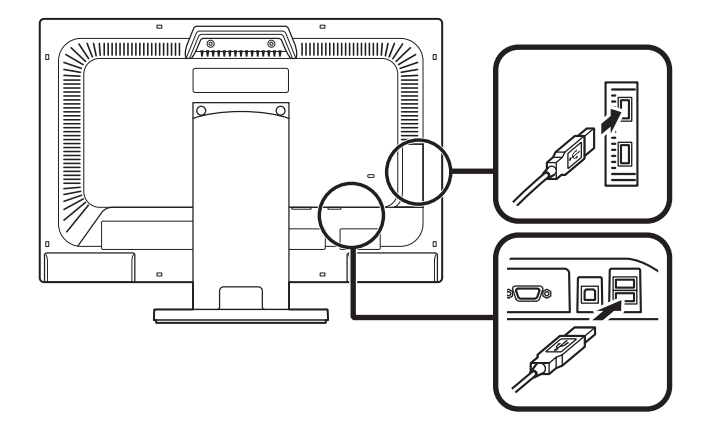

**■本体に接続する場合**

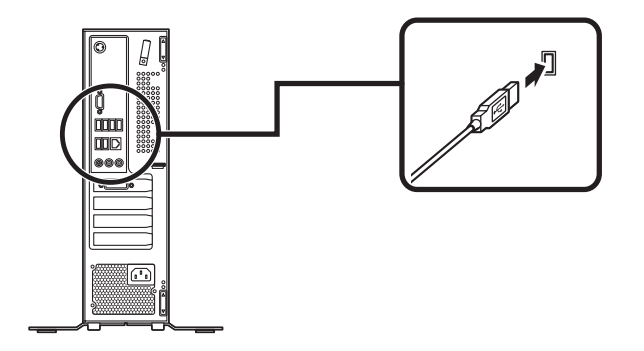

❷ **PS/2テンキー付き小型キーボード、またはPS/2 109キーボードを接続する 場合**

**①キーボードのコネクタ(紫)を、本体の( )のコネクタ(紫)に接続する**

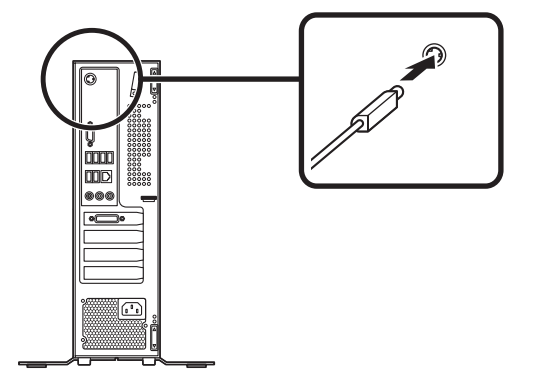

**②マウスを本体のUSBコネクタ( )に接続する**

**詳しくは、p.28「**❶**USB 109キーボードとマウスを接続する場合」の「①キー** ボードとマウスを液晶ディスプレイ、または本体のUSBコネクタ (<del>• (\*)</del>)に **接続する」の「本体に接続する場合」をご覧ください。**

**ディスプレイは、本体とセットになったモデルと別売のモデルがあり、接続方法 が異なる場合があります。ディスプレイに添付のマニュアルを参照しながら接続 してください。**

#### **■デジタル液晶ディスプレイを接続する場合**

**ここでは、液晶ディスプレイ(LCD-EA221WMe-C)がセットになった場合を 例に説明します。**

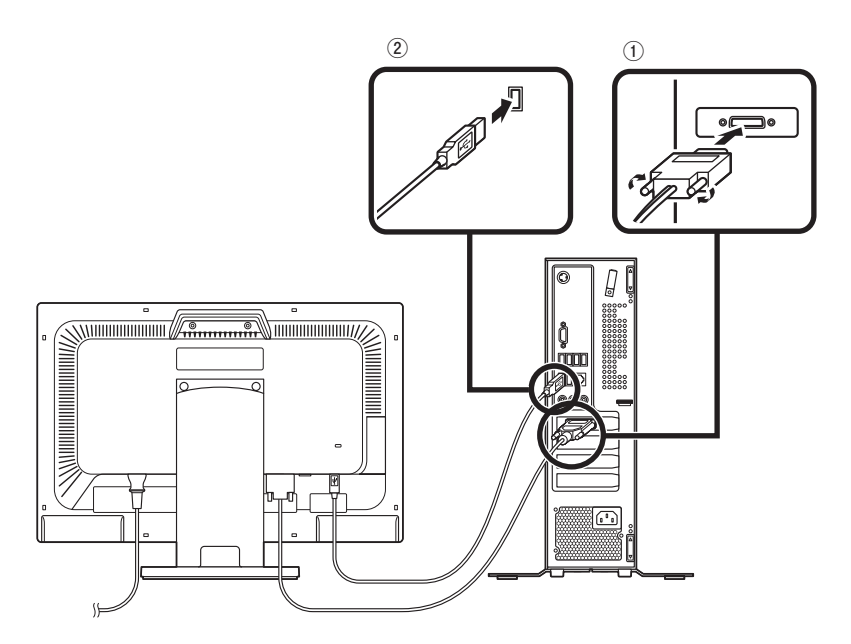

- **①ディスプレイの背面につながっているDVIケーブルのコネクタを、アイコン ( )とコネクタの形状を確認し、本体のDVI-Dコネクタにしっかりネジ止 めして接続する**
- **②本体とデジタル液晶ディスプレイをUSBケーブル(ディスプレイに付属)で 接続する**

液晶ディスプレイのUSBケーブルは、本体背面のUSBコネクタ(<del>•<\*</del>)に接 **続することをおすすめします。**

#### ❷ **アナログ液晶ディスプレイを接続する場合**

**ここでは、液晶ディスプレイ(LCD-EA221WMe-C)がセットになった場合を 例に説明します。**

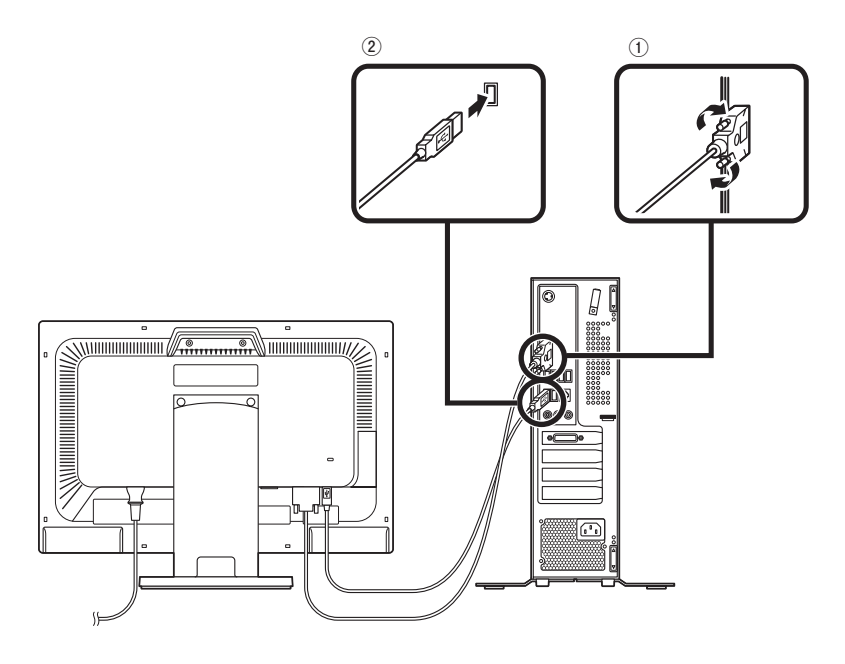

- **①ディスプレイの背面につながっているアナログRGBケーブルのコネクタ を、アイコン( )とコネクタの形状を確認し、本体のアナログRGBコネク タにしっかりネジ止めして接続する**
- **②本体とアナログ液晶ディスプレイをUSBケーブル(ディスプレイに付属)で 接続する**

液晶ディスプレイのUSBケーブルは、本体背面のUSBコネクタ(<del>•<\*</del>)に接 **続することをおすすめします。**

**4. アース線、電源コードを接続する**

**次のイラストを見てアース線、電源コードを接続してください。**

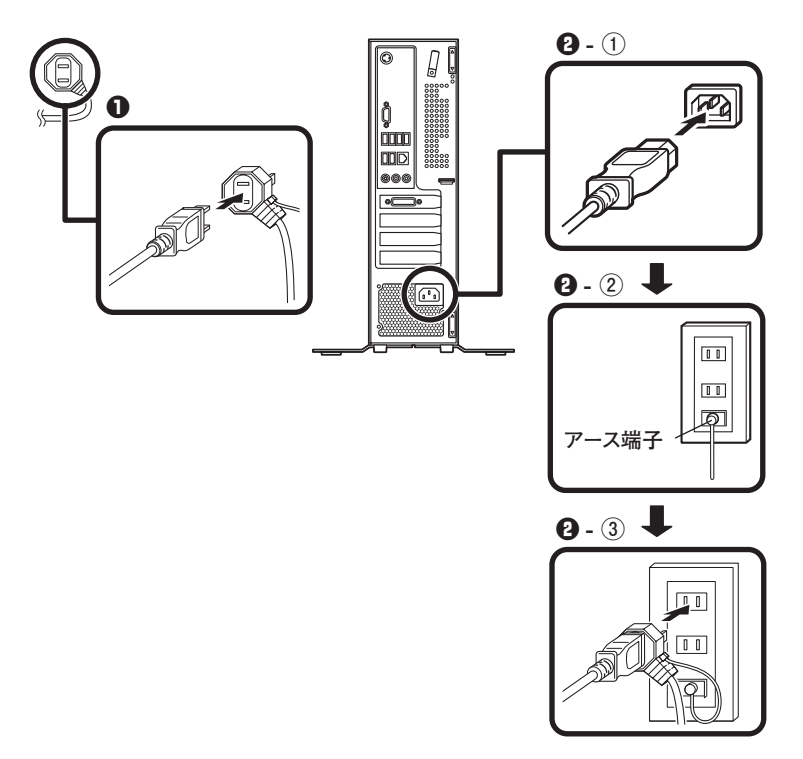

**1ディスプレイの電源コードのプラグをサービスコンセント付き電源コードに 差し込む**

**ディスプレイによって接続方法が異なる場合があります。ディスプレイに添 付のマニュアルを参照しながら接続してください。**

❷ **本体の電源コードを接続する**

**①本体にサービスコンセント付き電源コードを接続する**

**②ACコンセントのアース端子にアース線を接続する**

**アース端子部分にはキャップが付いています。接続するときに取り外してください。**

- **③サービスコンセント付き電源コードのもう一方のプラグを壁などのAC コンセントに差し込む**
	- **・ 一度電源が入り、数秒で電源が切れる場合がありますが、故障ではありません。**
	- **・ 電源コードを外す際、アース線を接続している場合は、必ずプラグを外してから アース線を外してください。**

**以上で「添付品の接続」は完了です。 p.39「5 Windowsのセットアップ」へ進んでください。**

#### **タイプMG(液晶一体型)**

**本体とスタンドの間の段差に手を添えないでください。指をはさみ、けがの恐れがあり ますので、ご注意ください。**

#### **1. キーボード、マウスを接続する**

**お使いのキーボードにより、**❶**、**❷**のいずれかで接続してください。**

❶**USB 109キーボードを接続する場合**

①キーボードとマウスを本体のUSBコネクタ(<del>●●</del>)に接続する

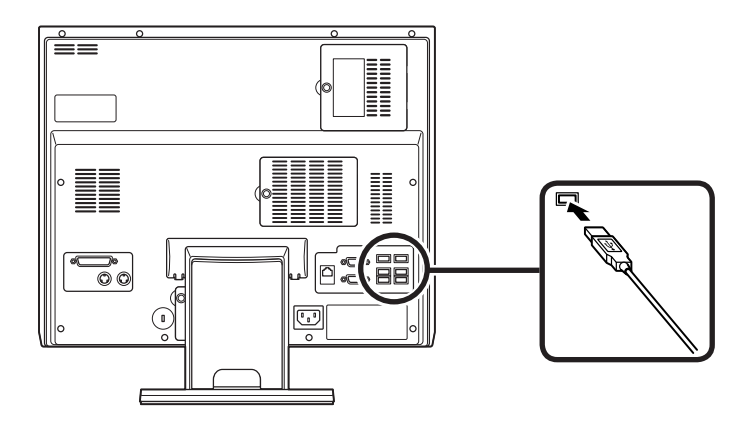

❷ **PS/2テンキー付き小型キーボードまたはPS/2 109キーボードを接続する場合**

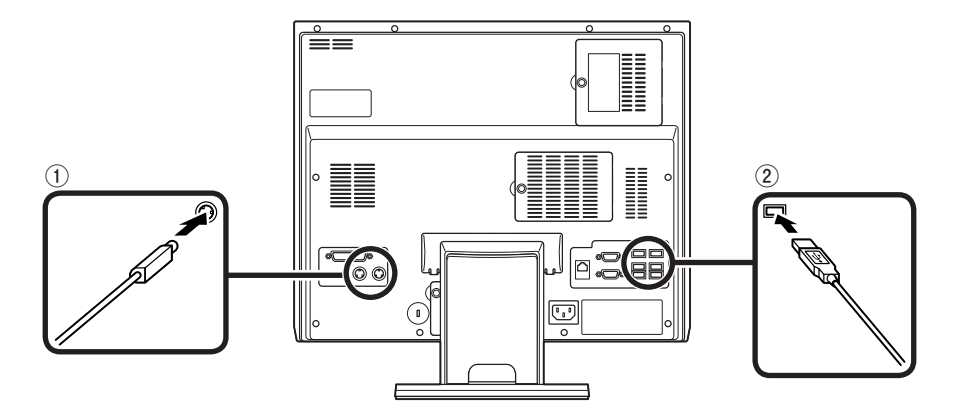

**①添付のキーボードのコネクタ(紫)を、本体の( )のアイコン(紫)に従って 接続する**

**PS/2接続のキーボードを接続する際、過度の力がかかると本体が転倒するおそれが ありますので、必ず本体上部を片方の手で支えながら接続してください。**

**②マウスを本体のUSBコネクタ( )に接続する**

**詳しくは、p.35「**❶**USB 109キーボードを接続する場合」の「①キーボードとマ ウスを本体のUSBコネクタ(<del>●●●</del>)に接続する|をご覧ください。**
**次のイラストのように電源コードを接続してください。**

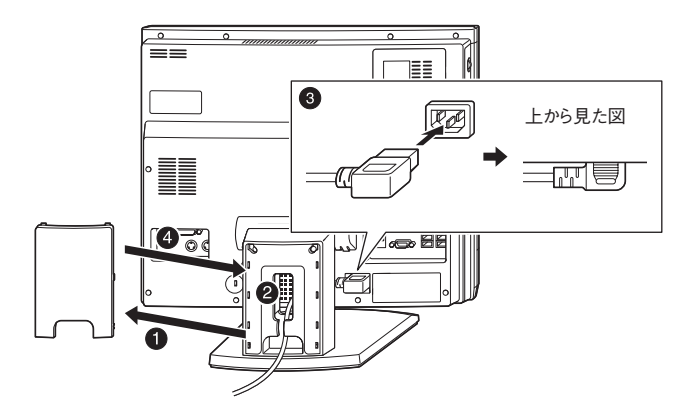

- **1スタンドの背面カバーを開ける**
- **4スタンドの穴に電源コードを通す**
- ❸**電源コードのコネクタの向きを合わせ、上から見た図の位置までしっかりと 奥まで差し込む**
- ❹**スタンドの背面カバーを取り付ける**

❺ **電源のもう一方のプラグを壁などのACコンセントに差し込む**

 $\sqrt{f}$ 

**電源コードの他にUSBケーブル、PS/2ケーブル、LANケーブルなどをスタンド内に収 納し、すっきりとした配線ができます。**

**ケーブルの太さや本数によっては、すべてのケーブルを収納できない場合があります。**

**デュアルディスプレイ機能を使用する場合は、本体のディスプレイで必ずWindowsの セットアップを終了させてから、次をご覧になり、接続してください。**

**本機は、アナログ液晶ディスプレイを接続して使用することができます。**

**次のイラストをご覧になって、ディスプレイを接続してください。**

**ここでは、液晶ディスプレイ(LCD-EA221WMe-C)を例に説明します。**

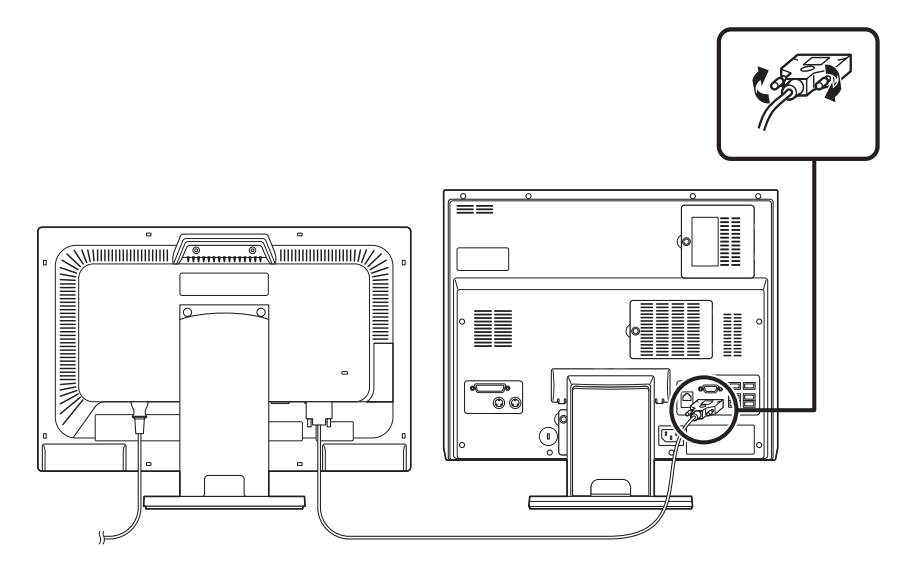

❶**ディスプレイの背面につながっているアナログRGBケーブルのコネクタを、 アイコン( )とコネクタの形状を確認し、本体のアナログRGBコネクタに しっかりネジ止めして接続する**

**デュアルディスプレイ機能の設定については、『活用ガイド』の「本体の構成各部」 の「タイプMG(液晶一体型)」の「ディスプレイ」の「デュアルディスプレイ機能を 使う」をご覧ください。**

**以上で「添付品の接続」は完了です。 p.39「5 Windowsのセットアップ」へ進んでください。**

# **5 Windowsのセットアップ**

**初めて本機の電源を入れるときは、Windowsのセットアップの作業が必要です。**

**Windowsのセットアップの途中では絶対に電源を切らないでください。作業の途中で 電源スイッチを操作したり電源コードを引き抜いたりすると、故障の原因になります。 障害が発生した場合や誤って電源スイッチを押してしまった場合は、p.46「セットアッ プ中にトラブルが発生した場合」をご覧ください。**

# **セットアップをするときの注意**

**・ マニュアルに記載されている手順通りに行う Windowsをセットアップするときは、必ず本マニュアルに記載されている手順 を守ってください。手順を省略したり、画面で指示された以外のキーを押した り、スイッチを操作すると、正しくセットアップできないことがあります。**

**・ 周辺機器は接続しない**

 **この作業が終わるまでは、「4 添付品の接続」で接続した機器以外の周辺機器 (プリンタや増設メモリなど)の取り付けを絶対に行わないでください。これ らの周辺機器を本機と一緒にご購入された場合は、先に「5 Windowsのセット アップ」の作業を行った後、周辺機器に添付のマニュアルを読んで接続や取り 付けを行ってください。**

**・ LANケーブルは接続しない**

 **LANケーブルは、本機を安全にネットワークに接続させるため、Windowsの セットアップ、ファイアウォールの設定を終了させてから接続するようにし てください。**

**・ 途中で電源を切らない 途中で画面が止まるように見えることがあっても、セットアッププログラム は動作していることがあります。慌てずに手順通り操作してください。**

**・ セットアップ中は放置しない Windowsのセットアップが終了し、いったん電源を切るまでセットアップ中で キー操作が必要な画面を含み、本機を長時間放置しないでください。**

# **セットアップを始める前の準備**

**Windowsのセットアップ中に本機を使う人の名前(ユーザー名)、コンピュータ名 を入力する必要があります。登録する名前を決めておいてください。**

**ユーザー名、コンピュータ名に日本語を含む2バイト文字や環境依存文字、記号を使用 するとWindowsのセットアップが完了しない場合やアプリケーションが正しく動作し ない場合があります。 ユーザー名、コンピュータ名には必ず半角英数字のみを使用してください。 ・記号( ¥ / [ ] : ¦ < > + = ; , ? \* @ # & ' . )は使用しないでください。**

**・20 文字を超える長さにしたり、スペースは使用できません。**

# **電源を入れる**

**必ず**❶**、**❷**の順番に従って、正しく電源を入れてください。タイプMG(液晶一体 型)の場合は、手順**❷**のみ行ってください。**

#### ❶**ディスプレイの電源を入れる**

**ディスプレイの電源スイッチの位置は、ディスプレイに添付のマニュアルを 参照してください。**

#### ❷ **本体の電源スイッチ( )を押す**

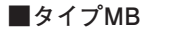

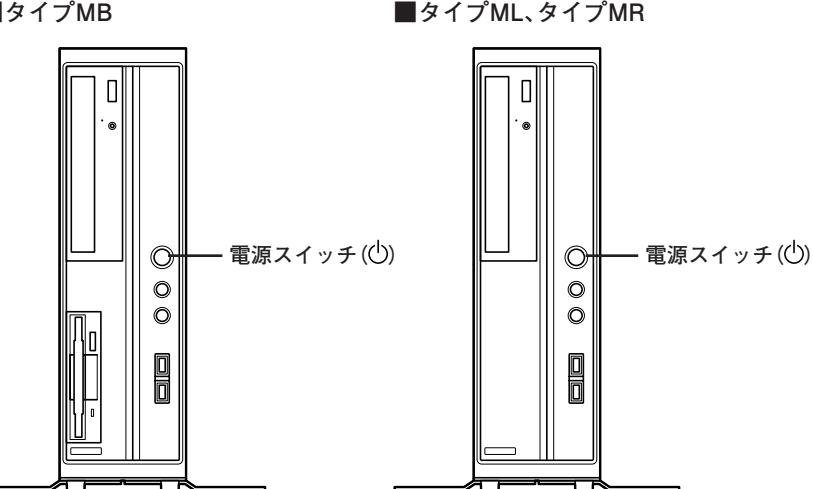

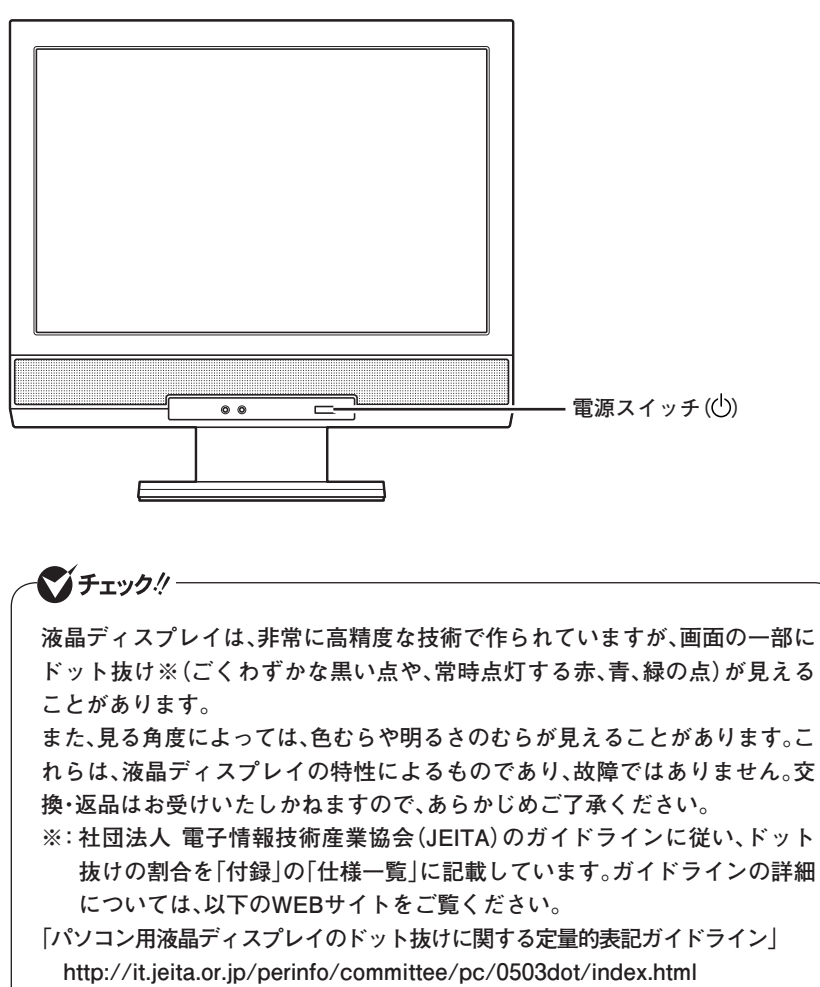

# **セットアップの作業手順**

**以降は、ご利用のオペレーティングシステムに従って、次の「1. Windows 7のセット アップ」、またはp.44「2. Windows XPのセットアップ」に進んでください。**

**1. Windows 7のセットアップ**

**Windows 7のセットアップを開始します。**

- **・ユーザー名とコンピューター名を入力する画面が表示されるまで時間がかかりま す。しばらくお待ちください。**
- **・お使いのディスプレイによっては、セットアップ中に画面が一部黒く表示される箇 所がありますが、動作上問題ありません。**
- **・手順①、②、⑤の設定内容についてはシステム管理者にお問い合わせください。**
- ❶**ユーザー名とコンピューター名を入力する画面が表示されたら、ユーザー名、 コンピューター名を入力し、「次へ」ボタンをクリック**

#### **ユーザー名とコンピューター名を入力しないと、次の操作に進むことはできません。**

- ❷**ユーザーアカウントのパスワードを設定する画面が表示されたら、パスワー ドを入力し、「次へ」ボタンをクリック**
- ❸**「ライセンス条項をお読みになってください」と表示されたら、内容を確認する**
- ❹**内容を確認後、「ライセンス条項に同意します」をチェックし、「次へ」ボタンを クリック**

**(同意しない場合セットアップは続行できません)**

❺**「コンピューターの保護とWindowsの機能の向上が自動的に行われるように 設定してください」と表示されたら、「推奨設定を使用します」、「重要な更新プ ログラムのみインストールします」、または「後で確認します」のいずれかを選 択する**

**途中で何度か画面が変わり、デスクトップ画面が表示されるまでしばらくか かります。**

❻**「電源を切ってください」ダイアログボックスが表示されたら、「OK」ボタンを クリック**

❼**「スタート」ボタンをクリック**

# ❽**「シャットダウン」ボタンをクリック**

**電源が切れます。**

❾**ディスプレイの電源を切る(タイプMB、タイプML、タイプMRの場合)**

**以上で「Windows 7のセットアップ」は完了です。 p.47「セットアップ後のトラブル対策」へ進んでください。** **2. Windows XPのセットアップ**

**Windows XPのセットアップを開始します。**

- **・「Microsoft Windows へようこそ」画面が表示されるまで時間がかかります。しばらく お待ちください。**
- **・お使いのディスプレイによっては、セットアップ中に画面が一部黒く表示される箇 所がありますが、動作上問題ありません。**
- **・手順④~⑥、⑩の設定内容についてはシステム管理者にお問い合わせください。**
- ❶**「Microsoft Windows へようこそ」画面が表示されたら、「次へ」ボタンをク リック**
- ❷**「使用許諾契約」画面を確認する**
- **❹内容を確認後、「同意します」をクリックし、「次へ」ボタンをクリック (同意しない場合セットアップは続行できません)**
- ❹**「コンピュータを保護してください」画面が表示されたら、「自動更新を有効に し、コンピュータの保護に役立てます」、または「後で設定します」のいずれか を選択し、「次へ」ボタンをクリック**
- ❺**「コンピュータに名前を付けてください」画面が表示されたら、名前を入力し、 「次へ」ボタンをクリック**
- ❻**「管理者パスワードを設定してください」画面が表示されたら、管理者パス ワードを入力し、「次へ」ボタンをクリック**
- ❼**「このコンピュータをドメインに参加させますか?」画面が表示された場合 は、「いいえ、このコンピュータをドメインのメンバにしません」を選択し、「次 へ」ボタンをクリック**
- ❽**「インターネット接続を確認しています」画面が表示された場合は、「省略」ボ タンをクリック**
- ❾**「Microsoftにユーザ-登録する準備はできましたか?」画面が表示された場合 は、「いいえ、今回はユーザー登録しません」を選択し、「次へ」ボタンをクリック**

**「このコンピュータを使うユーザーを指定してください」画面が表示された ら、ユーザー名を入力し、「次へ」ボタンをクリック**

**ユーザー名を入力しないと、次の操作に進むことはできません。なお、ここで入力した 「ユーザー 1」の内容が、「システムのプロパティ」の「使用者」として登録されます。「使用 者」はセットアップが完了した後には変更できません。変更するには再セットアップが 必要です。**

- **「設定が完了しました」画面が表示されたら、「完了」ボタンをクリック 途中で何度か画面が変わり、デスクトップ画面が表示されるまでしばらくか かります。**
- **「電源を切ってください」ダイアログボックスが表示されたら、「OK」ボタンを クリック**
- **「スタート」ボタンをクリックし、「終了オプション」をクリック**
- **「電源を切る」ボタンをクリック 電源が切れます。**
- **ディスプレイの電源を切る(タイプMB、タイプML、タイプMRの場合)**

# **セットアップ中にトラブルが発生した場合**

**◎ 電源スイッチを押しても電源が入らない**

- **・ 電源コードの接続が不完全であることが考えられるので、一度電源コードを ACコンセントから抜き、本体と電源コードがしっかり接続されていることを 確認してから、もう一度電源コードをACコンセントに差し込む 電源コードを接続し直しても電源が入らない場合は、本体の故障が考えられ ますので、ご購入元にご相談ください。**
- **◎ セットアップの途中で、誤って電源を切ってしまった**
- **・ セットアップの途中で誤って電源を切ってしまうと、セットアップが正しく 完了せず、Windowsのシステムファイルやレジストリ情報が破損する可能性 があります。 再度電源を入れて、エラーメッセージ(「Windowsエラー回復処理」画面な ど)が表示されず、正常にセットアップが完了したように見えた場合でも、 Windowsを再セットアップするか、ご購入元にご相談ください。 再セットアップについては、『活用ガイド 再セットアップ編』をご覧ください。**
- **◎ セットアップの途中でパソコンが反応しない、またはエラーメッセージが表示された**
- **・ パソコンが反応しなかったり、エラーメッセージが表示された場合は、メッ セージを書き留めた後、本機の電源スイッチを4秒以上押して、強制的に終了 する**
	- **いったん電源を切った後で電源を入れ直す場合は、電源を切ってから5秒以 上間隔をあけて電源を入れてください。また、電源コードを抜いたり、ブレー カーなどが落ちて電源が切れた場合は、電源コードを抜いた状態で90秒以上 間隔をあけてから、再度電源コードを接続し、電源を入れてください。その後、 上記の「セットアップの途中で、誤って電源を切ってしまった」をご覧くださ い。**

# **セットアップ後のトラブル対策**

**◎ Windowsセットアップ完了後に画面が黒くなった(Windows 7)**

**Windowsセットアップ完了後、15分程アイドル状態が続いたときにWindows エ クスペリエンス インデックスが実行されます。**

**実行中は、電源プランが「高パフォーマンス」に変更され、その際にディスプレイ の電源が切れる場合があります。**

**◎「再セットアップ用ディスク」の作成について(Windows 7)**

**ハードディスク内に再セットアップ用データを格納しています。**

**ご購入いただいたモデルがDVD-Rに書き込み可能なドライブを搭載したモデル の場合は、再セットアップ用データを市販のDVD-Rに書き込み、「再セットアッ プ用ディスク」を作成することができます。**

**ハードディスクが故障した場合、再セットアップ用データを使用した再セット アップができなくなります。このような場合に備え、「再セットアップ用ディス ク」を作成しておくことをおすすめします。**

**「再セットアップ用ディスク」の作成機能については、出荷時の製品構成でのみサポー トしており、アプリケーションのインストール、Service Packの変更、およびRoxio Creator LJBのアップデートをする前に行ってください。**

**「再セットアップ用ディスク」についての詳細は『活用ガイド 再セットアップ 編』をご覧ください。**

## **◎「システム修復ディスク」の作成について(Windows 7)**

**ファイルなどの破損により、セーフモードや前回正常起動時の構成を使用しても Windowsが正常に起動しないときに備え、あらかじめ「システム修復ディスク」を 作成することをおすすめします(「システム修復ディスク」の機能により、正常に 起動しないWindowsを修復できる場合があります)。**

**「システム修復ディスク」の作成/使用方法は、Windowsの「ヘルプとサポート」を ご覧ください。**

**次の「Windows 利用上の注意」へ進んでください。**

# **1. 複数のパーティションをご利用になる場合(Windows 7)**

**工場出荷時において1台目の内蔵ハードディスクでお客様が利用可能な領域はC ドライブのみの1パーティションです。**

**必要に応じてハードディスクの領域を分割してください。**

**詳しくは、『活用ガイド』の「トラブル解決Q&A」の「ハードディスク」をご覧くだ さい。**

#### **2. Service Packについて(Windows XP)**

**Windows XPには「Windows® XP Professional Service Pack 3 (SP3)」(以下、Windows® XP SP3)がインストールされています。**

**本機では、Windows® XP SP3をアンインストールすることはできません。また、 Windows® XP SP3に適用されている修正プログラムをアンインストールする と、修正されていた問題が発生する可能性があります。**

#### **3. 休止状態から復帰したら、接続したUSB機器が正しく動作しない場合(Windows XP)**

**本機でUSB機器をご使用になり休止状態から復帰した後、USB機器が正常に動 作しないときは、USB機器の電源を入れ直すか、動作しないUSB機器のコネクタ の抜き差しを行ってください。**

**また、動作が安定しない場合や、繰り返し問題が発生する場合は他のポートに差 し替えてご使用ください。**

**本機を安全にネットワークに接続するために、セキュリティ環境の更新を行います。 次の「ネットワークの接続」へ進んでください。**

#### **1. 本機を安全にネットワークに接続するために**

**コンピュータウイルスやセキュリティ上の脅威を避けるためには、お客様自身が 本機のセキュリティを意識し、常に最新のセキュリティ環境に更新する必要があ ります。**

**LANケーブル(別売)を使用して本機を安全にネットワークに接続させるため に、以下の対策を行うことを強くおすすめします。**

# **稼働中のネットワークに接続する場合は、ネットワーク管理者の指示に従ってネット ワークに接続を行ってください。**

#### ❶**ファイアウォールの利用**

**コンピュータウイルスの中には、ネットワークに接続しただけで感染してし まう例も確認されていますので、ファイアウォールを利用することをおすす めします。**

**本機にインストールされているOSでは標準で「Windows ファイアウォール」 機能が有効になっています。**

**「Windows ファイアウォール」について、詳しくはWindowsの「ヘルプとサポー ト」をご覧ください。**

#### ❷**Windows® Update、またはMicrosoft® Update**

**最新かつ重要なセキュリティの更新情報が提供されています。ネットワー クに接続後、Windowsを最新の状態に保つために、Windows® Update、または Microsoft® Updateを定期的に実施してください。**

**Windows® Updateについて、詳しくはWindowsの「ヘルプとサポート」をご覧く ださい。**

**・ Windows XPをお使いの場合は、Microsoft® Updateについて、詳しくはマイ クロソフト サポート技術情報-902296をご覧ください。**

# **マイクロソフトのサポート技術情報について 「Microsoft Updateを利用するには」 http://support.microsoft.com/kb/902296/ja/**

#### ❸**ウイルス対策アプリケーションの利用**

**本機にはウイルスを検査・駆除するアプリケーション(ウイルスバスター TM 2010(以降、ウイルスバスター))が添付されています。**

**コンピュータウイルスから本機を守るために、ウイルスバスターをインス トールすることをおすすめします。**

**ウイルスバスターはインストールした環境のまま使用し続けた場合、十分な 効果は得られません。日々発見される新種ウイルスに対応するためウイルス パターンファイルを最新の状態にする必要があります。**

# **ウイルスパターンファイルの無償提供期間はアップデート機能の有効化後、90日間 です。引き続きお使いになる場合は、ウイルスバスターを購入する必要があります。**

**ウイルスバスターについて、詳しくは『活用ガイド』の「アプリケーションの インストール/アンインストール」の「ウイルスバスター」をご覧ください。**

# िर∐म

- **・ Windows 7のセキュリティ機能(アクション センター)では、ファイアウォー ルの設定、自動更新、マルウェア対策ソフトウェアの設定、インターネット セ キュリティの設定、ユーザーアカウント制御の設定など、コンピュータ上のセ キュリティに関する重要事項の状態をチェックすることができます。詳細は Windowsの「ヘルプとサポート」をご覧ください。**
- **・ Windows XPのセキュリティ機能(Windows® セキュリティ センター)では、 Windows® ファイアウォール、Windows® Updateの自動更新、ウイルス対策ア プリケーションが有効になっているかどうかをリアルタイムで監査し、無効に なっている場合は画面に警告を表示します。**

**ネットワークに接続する場合は、次の「2. ネットワークに接続する」へ進んでく ださい。接続しない場合は、p.52「6 お客様登録」へ進んでください。**

**2. ネットワークに接続する**

**必要に応じて次をご覧になり、LANケーブルの接続を行ってください。**

**稼働中のネットワークに接続する場合は、ネットワーク管理者の指示に従ってネット ワークに接続を行ってください。**

**LAN(ローカルエリアネットワーク)に接続するときは、LANケーブルを使い、次 の手順で接続します。**

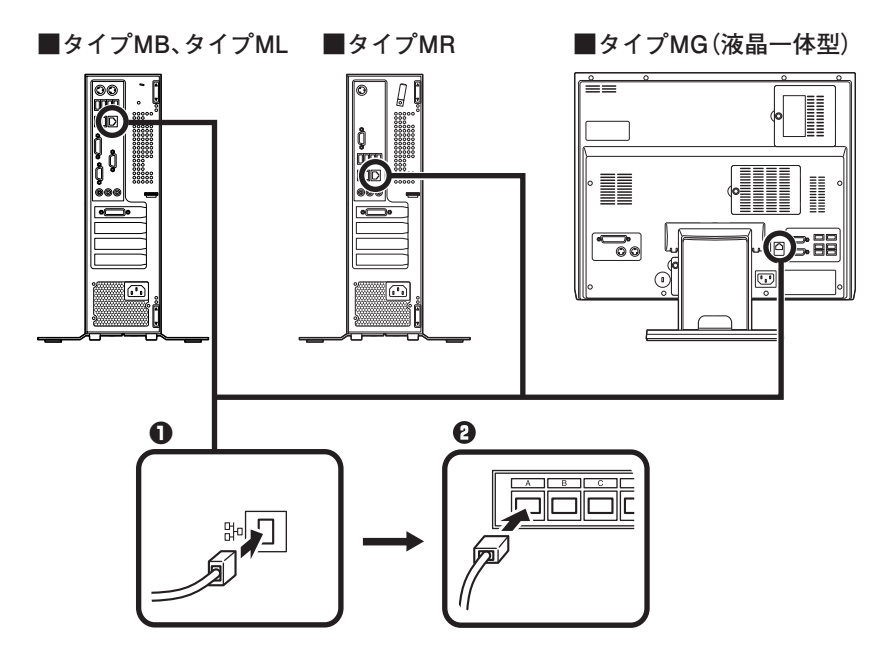

**❶本機の電源を切り、LANケーブルのコネクタを本体のアイコン(另)に従って 接続する**

**LANケーブルを接続する際、過度の力がかかると本体が転倒するおそれがありますの で、必ず本体上部を片方の手で支えながら接続してください。**

- ❷**ハブなどのネットワーク機器に、LANケーブルのもう一方のコネクタを接続 し、本機の電源を入れる**
- **※ LANの設定については、『活用ガイド』の「本体の構成各部」のお使いの機種の 「LAN機能」をご覧ください。**

**以上で「ネットワークの接続」は完了です。 次の「6 お客様登録」へ進んでください。**

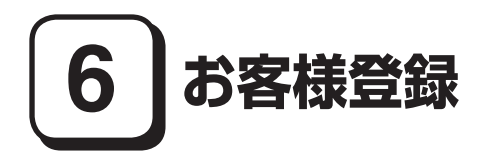

**本製品のお客様登録はInternet Explorerの「お気に入り」メニューにある「NEC ビジネスPC(お客様登録)」からインターネットによる登録を行ってください(登 録料、会費は無料です)。**

# $|\mathcal{F}|$

**Mate Jをお使いの場合は、デスクトップにある「NEC ビジネスPC(お客様登録)」 からでも、登録することができます。**

**以上で「お客様登録」は完了です。** 次の「7 マニュアルの使用方法<sup>|</sup>へ進んでください。

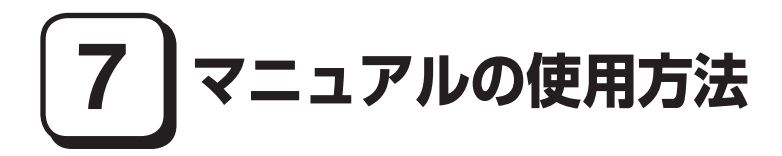

**本機に添付されているマニュアルを紹介します。**

**マニュアル類を別途お求めの場合は『活用ガイド』の「トラブル解決Q&A」の「そ の他」をご覧ください。**

# **マニュアルの使用方法**

#### **●『安全にお使いいただくために』**

**本機を安全にお使いいただくための情報を記載しています。使用する前に必 ずお読みください。**

**●『はじめにお読みください』**

**本マニュアルです。**

**●『活用ガイド 再セットアップ編』**

**ご購入いただいたOSのマニュアルが添付されており、再セットアップ方法を 記載しています。**

 **Windows 7用(853-810602-385-A)**

**本機のシステムを再セットアップするときにお読みください。**

**●『活用ガイド』**

**本体の各部の名称と機能、内蔵機器の増設方法、システム設定(BIOS設定)に ついて確認したいとき、アプリケーションのインストール/アンインストール、 ハードディスクのメンテナンスをするとき、他のOSをセットアップする(利用 できるOSはモデルによって異なります)とき、またはトラブルが起きたときに お読みください。**

**このマニュアルは、「アプリケーション/マニュアルディスク」に入っていま す。また、一部コンテンツはWebを参照するため、インターネットへの接続が必 要となります。使用方法については、p.54「『活用ガイド』の使用方法」をご覧く ださい。**

#### **● ディスプレイのユーザーズマニュアル**

**液晶ディスプレイがセットになったモデルの場合はディスプレイに添付され ています(p.2「1 型番を控える」をご覧ください)。ディスプレイを利用すると きに、必ずお読みください。**

#### **● アプリケーションのマニュアル**

**Office Professional 2010、Office Home & Business 2010、またはOffice Personal 2010 を選択した場合、マニュアルが添付されています(p.2「1 型番を控える」をご覧く ださい)。アプリケーションを利用するときにお読みください。**

#### **●『保証規定&修理に関するご案内』**

**パソコンに関する相談窓口、保証期間と保証規定の詳細内容およびQ&A、有償 保守サービス、お客様登録方法、NECの「ビジネスPC」サイトについて知りた いときにお読みください。**

#### **『活用ガイド』の使用方法**

**『活用ガイド』を使用する場合は、ご利用の環境により手順が異なります。次の手 順で起動してご覧ください。**

❶ **DVD-ROMドライブ、またはDVDスーパーマルチドライブ(以降、光学ドラ イブ)に、本機に添付の「アプリケーション/マニュアルディスク」をセット する**

❷ **<Windows 7の場合> 「スタート」ボタン→「コンピューター」をクリック**

**<Windows XPの場合> 「スタート」ボタン→「マイ コンピュータ」をクリック**

❸ **光学ドライブのアイコンをダブルクリック**

❹**「\_manual」フォルダをダブルクリック**

❺ **<Windows 7の場合> 「mate\_w7\_manual」ファイルをダブルクリック**

**<Windows XPの場合> 「mate\_wxp\_manual」ファイルをダブルクリック**

**『活用ガイド』が表示されます。**

∫⊀∦€l

- · 必要に応じて[\_manual]フォルダを本機のハードディスクにコピーしてご利 **用ください。ネットワークを経由してはご覧になれません。**
- **・ Windowsが起動しなくなったなどのトラブルが発生した場合は、『活用ガイド』 をご覧になることができません。そのため、あらかじめ「トラブル解決Q&A」を 印刷しておくと便利です。**
- **・ NECの「ビジネスPC」サイトでは、NEC製の電子マニュアルがご覧いただけ ます。**

 **http://www.nec.co.jp/bpc/**

 **ビジネスPCユーザサポートの「サポート情報(ダウンロード)」→ダウンロー ドの製品マニュアルの「電子マニュアルビューア」から電子マニュアルビュー アをご覧ください。**

 **また、NEC PCマニュアルセンターでは、マニュアルの販売を行っています。 http://pcm.nec-dp.co.jp/**

#### **◎ 機能説明**

**・「非表示」/「表示」ボタン**

 **「非表示」ボタンをクリックすると、左にあるタブ画面が閉じます。 タブ画面が閉じると、「非表示」ボタンは「表示」ボタンに変わります。 タブ画面を表示する場合は、「表示」ボタンをクリックします。**

- **・「戻る」ボタン 一つ前のページを表示します。**
- **・「ホーム」ボタン トップページに戻ります。**
- **・「印刷」ボタン 『活用ガイド』を印刷します。 「目次」タブで表示される目次の項目を選択し、「印刷」ボタンをクリックします。**

**・「目次」タブ 目次構成がツリーで表示されます。 本のアイコンをクリックすると、その下の構成が表示されます。 参照したい項目をクリックすると、右の画面に表示されます。**

**・「キーワード」タブ**

 **設定してあるキーワード一覧からキーワードをダブルクリックします。 キーワードに該当したページが一つのときは、そのページが表示されます。 複数のページに該当している場合は、さらにページを選択する一覧が表示さ れますので、ご覧になるページをダブルクリックします。右の画面に表示され ます。**

#### **・「検索」タブ**

 **『活用ガイド』内の検索ができます。**

 **「探したい語句を入力してください」の入力欄で、検索する語句を入力し、 「検索開始」ボタンをクリックします。該当するページの一覧が表示されます。**

# $\sqrt{5}$

**完全一致で検索したい場合、「類似する文字に合致」のチェックをはずし、検索 語を「"」で囲んで、検索してください。**

#### **・「お気に入り」タブ**

 **『活用ガイド』のページをお気に入りとして登録できます。 登録するページを表示して、「追加」ボタンをクリックします。 そのページのタイトルが「トピック」の欄に登録されます。**

**以上で「マニュアルの使用方法」は完了です。**

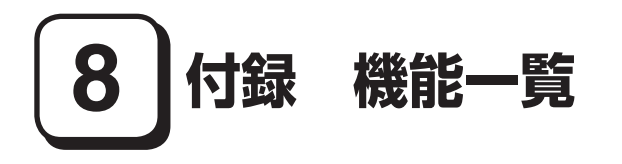

# **仕様一覧**

# **タイプMB**

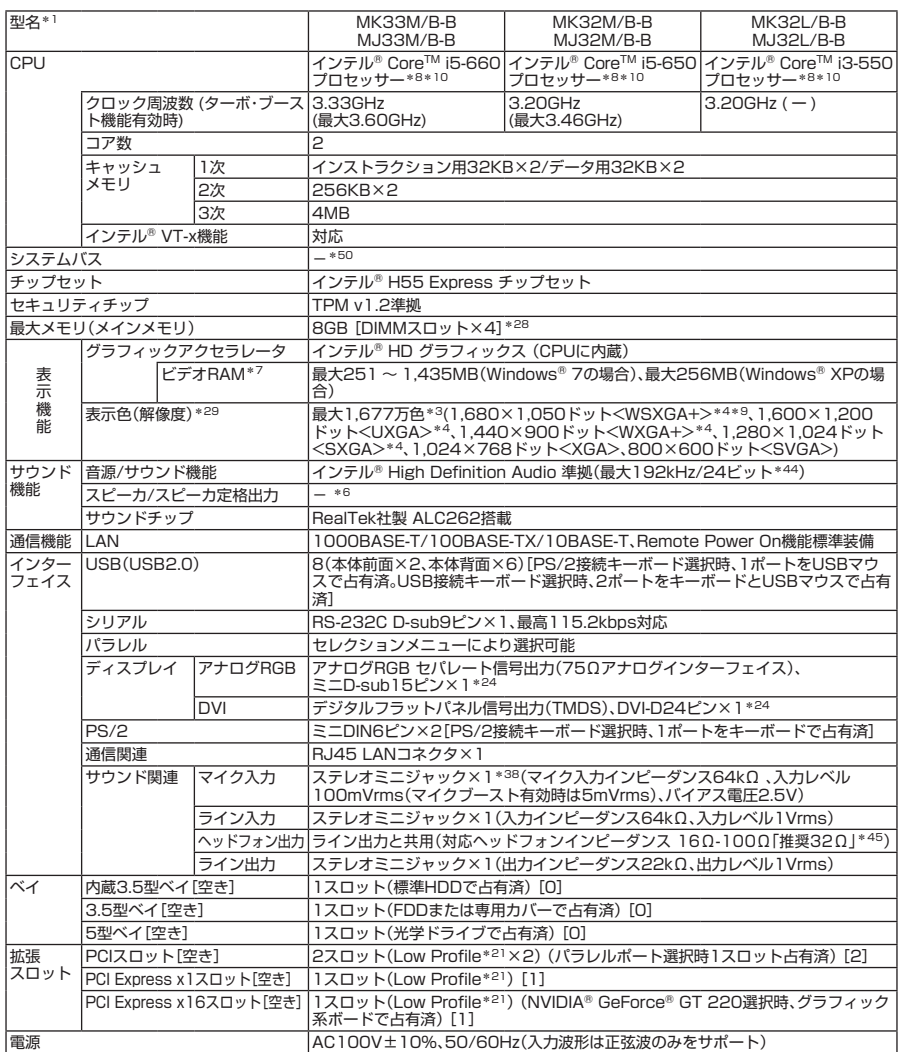

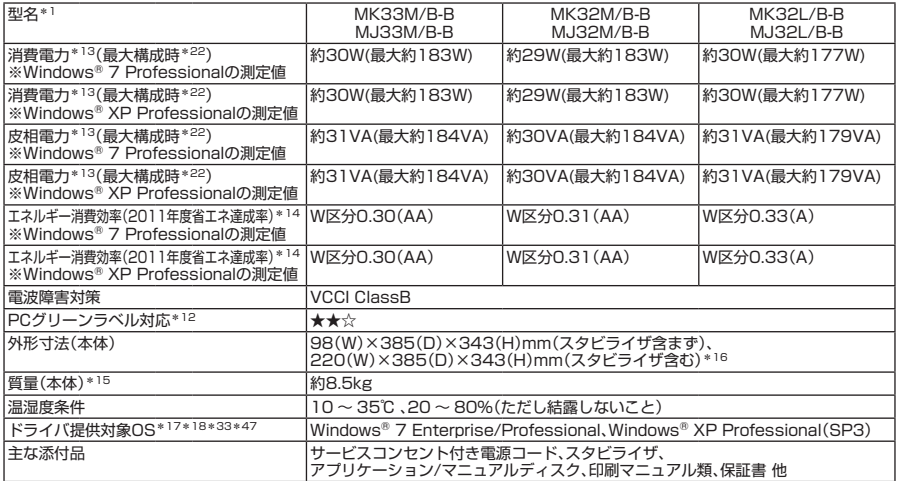

注釈については、p.65、p.66をご覧ください。

# **◆セレクションメニュー\*51**

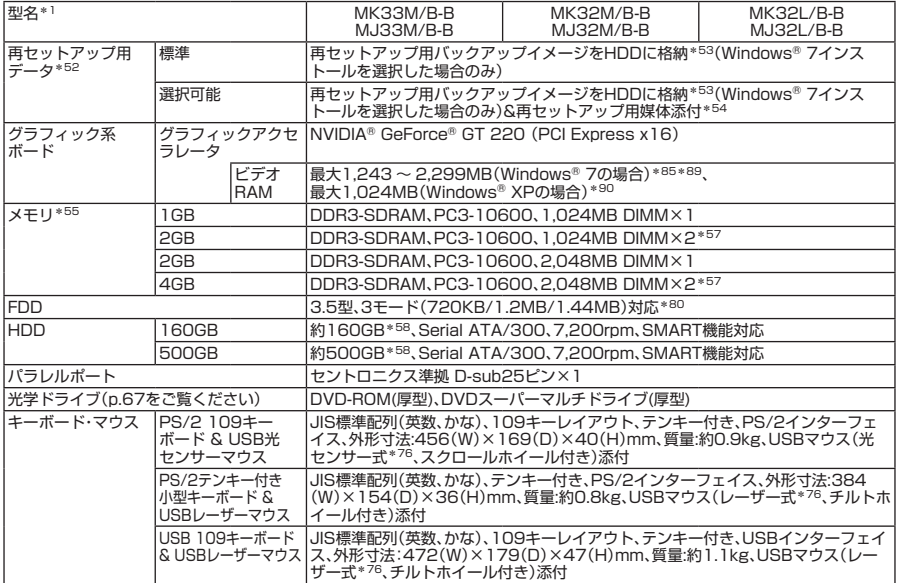

注釈については、p.66をご覧ください。

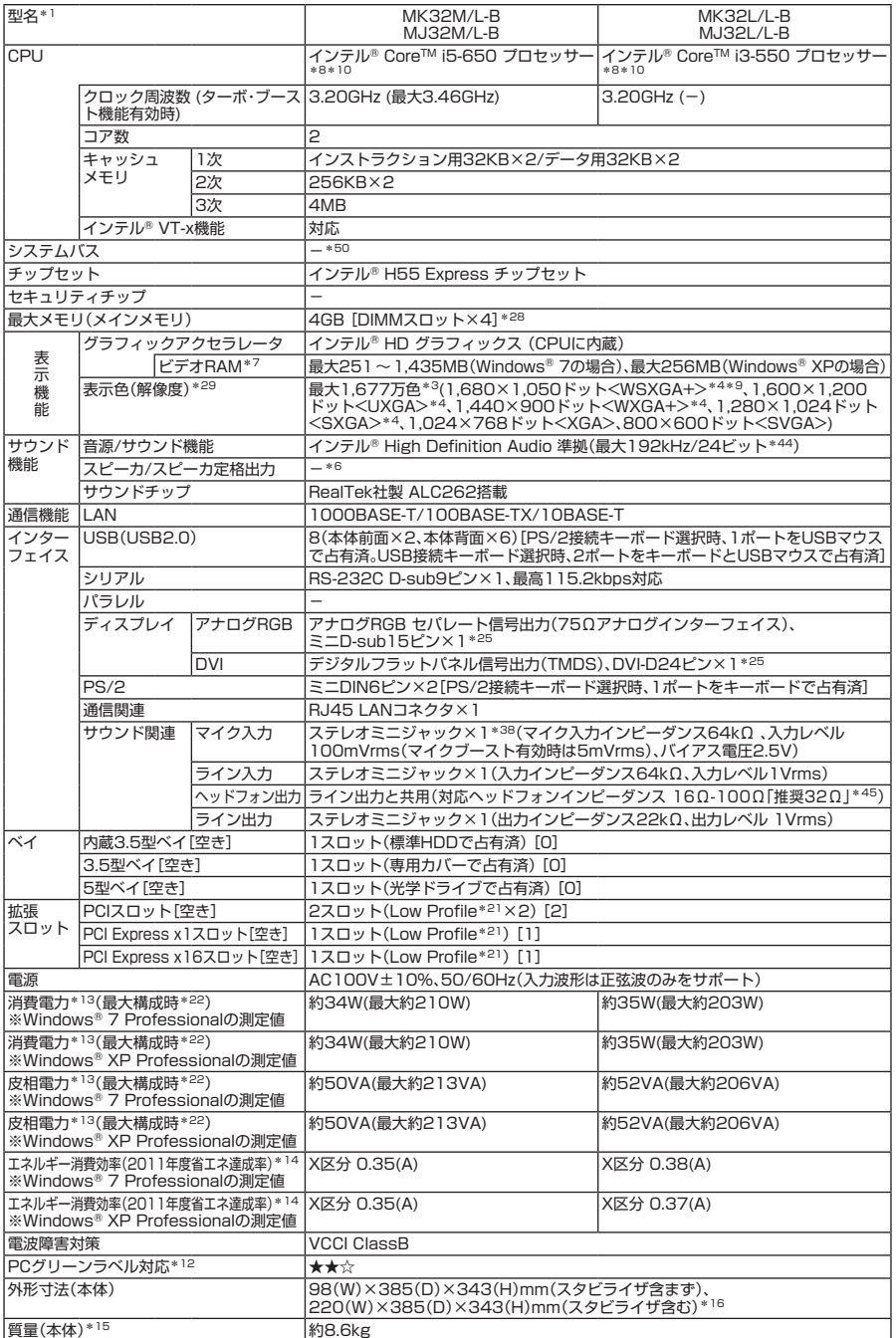

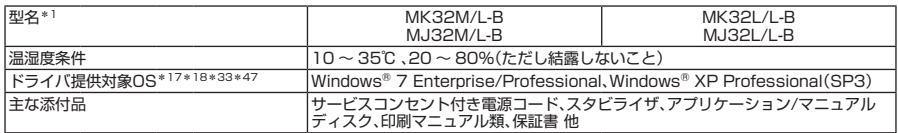

注釈については、p.65、p.66をご覧ください。

# **◆セレクションメニュー\*51**

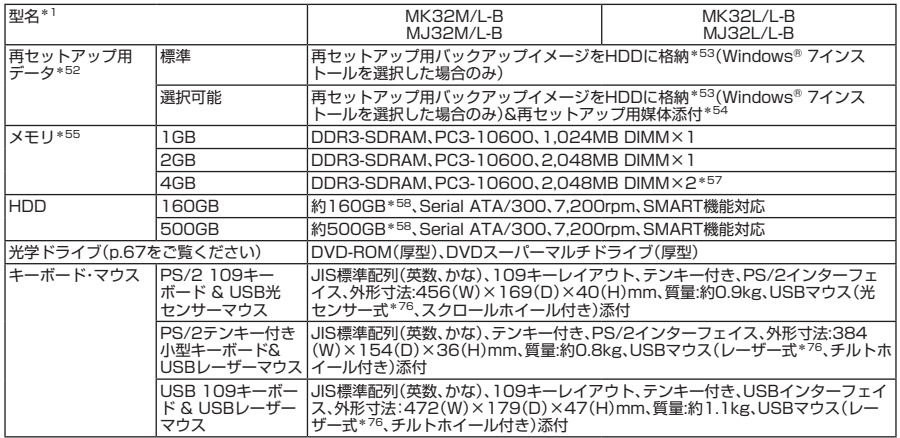

注釈については、p.66をご覧ください。

# **タイプMR**

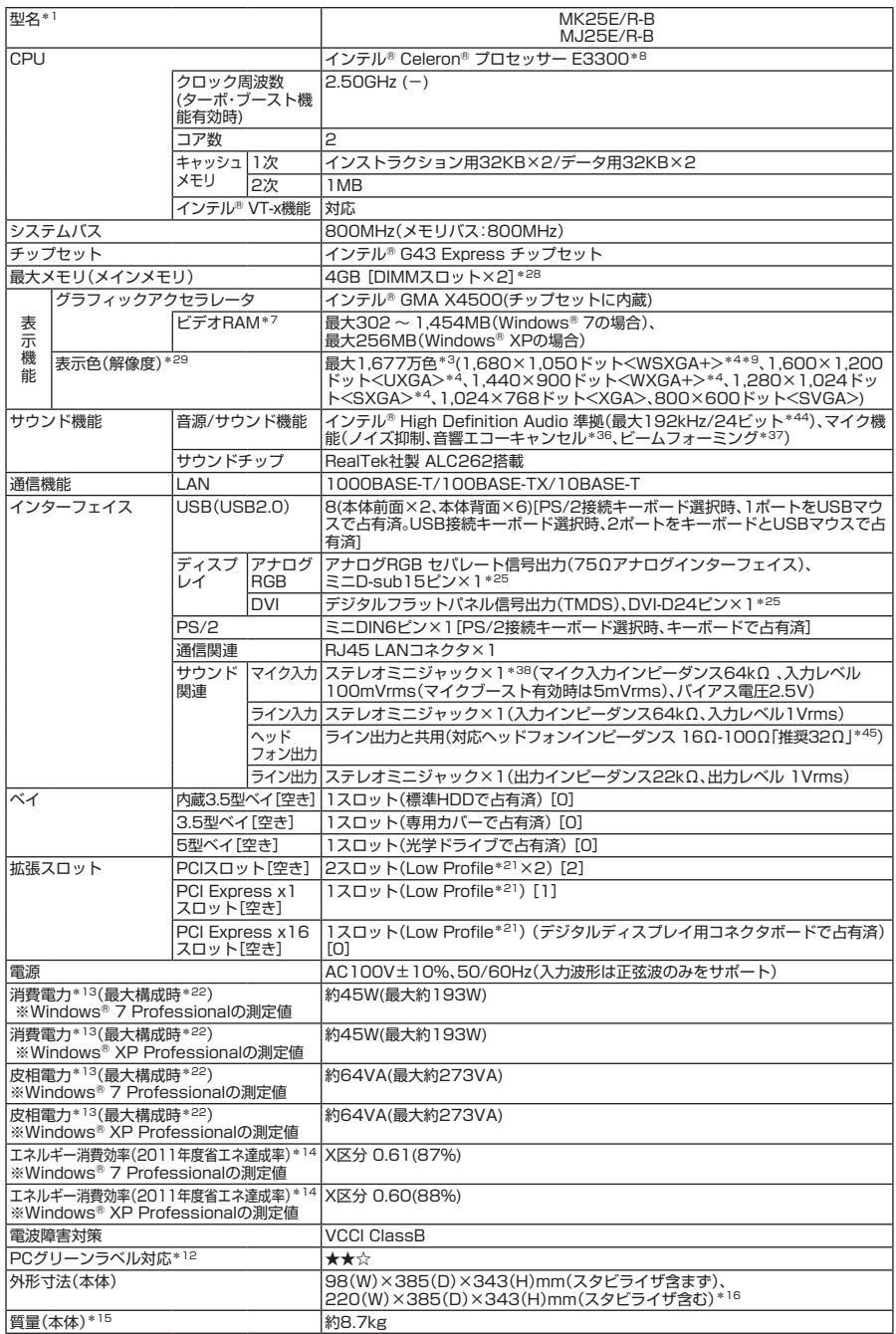

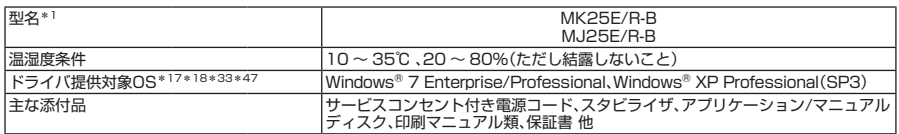

注釈については、p.65、p.66をご覧ください。

# **◆セレクションメニュー\*51**

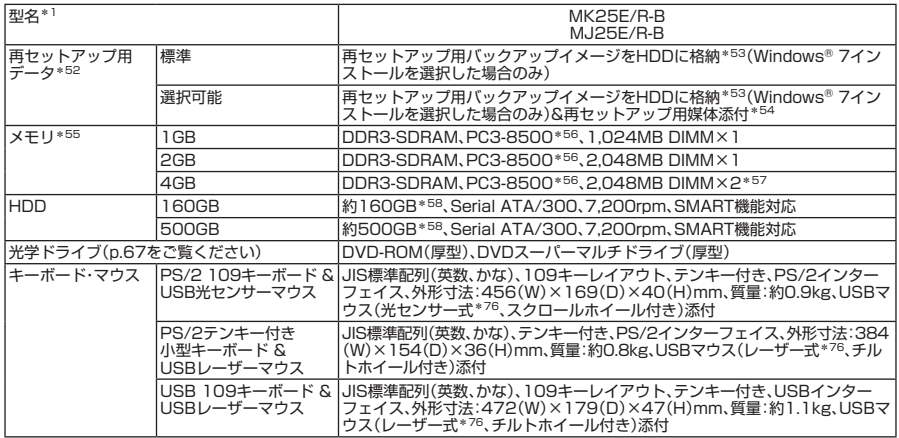

注釈については、p.66をご覧ください。

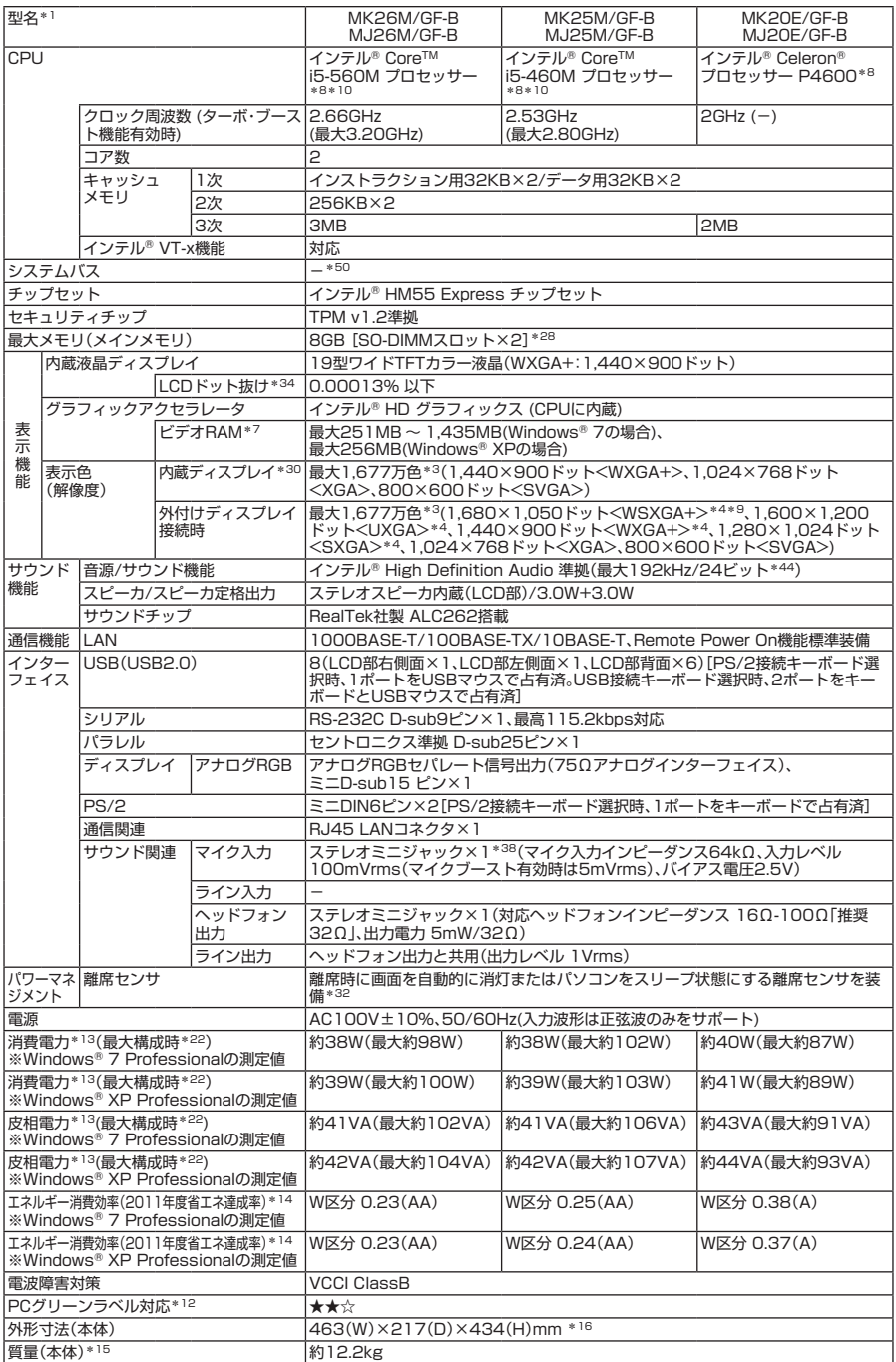

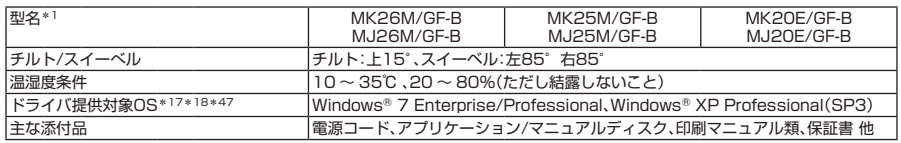

注釈については、p.65、p.66をご覧ください。

# **◆セレクションメニュー\*51**

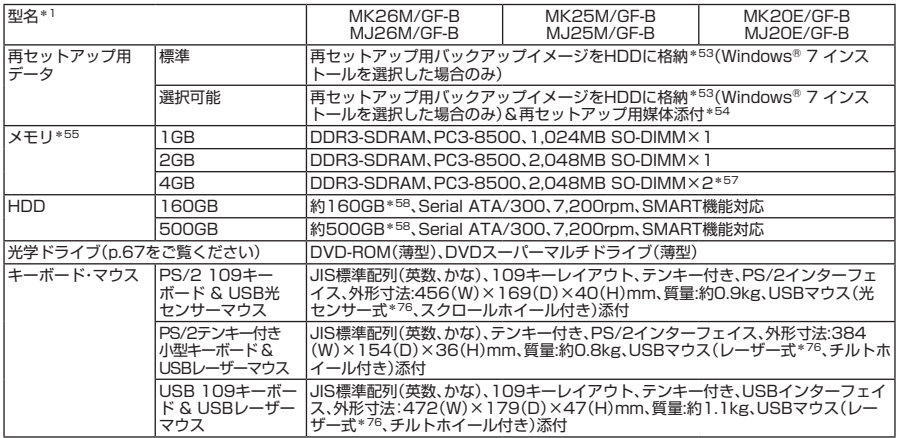

注釈については、p.66をご覧ください。

- \* 1: セレクションメニューを選択した構成での型名・型番については、本マニュアルの「型番を控える」をご覧ください。
- \* 3: グラフィックアクセラレータの持つ最大発色数です。
- \* 4: グラフィックアクセラレータの持つ解像度および色数の能力であり、接続するディスプレイによっては、表示できな いことがあります。
- \* 6: 音源再生には外付スピーカまたはスピーカを搭載したディスプレイが必要です(本体ライン出力端子使用)。
- \* 7: ビデオRAMは、メインメモリを使用します。Windows® 7ではパソコンの動作状況により、利用可能なビデオRAM容 量が変化します。本機のハードウェア構成、ソフトウェア構成、BIOSおよびディスプレイドライバの更新、搭載するメ インメモリの容量によって利用可能なビデオRAMの最大値が変わる場合があります。
- \* 8: 拡張版 Intel SpeedStep® テクノロジーを搭載しています。
- \* 9: 22型高精細ワイドTFT液晶ディスプレイ(LCD-EA221WMe-C)接続時、液晶ディスプレイの画面を90度回転させ、 縦型表示ができるピボット機能を利用できます。ピボット機能利用時の解像度は、1,050×1,680ドットです。
- \* 10: ハイパー・スレッディング・テクノロジーに対応します。
- \* 12: 本製品はPC3R「PCグリーンラベル制度」の審査基準(2010年度版)を満たしています。詳細は、Webサイト http://www.pc3r.jp/ をご覧ください。環境性能レーティング(★マーク)とは、加点項目の達成状況に応じて格付け したものです。★☆☆は達成率35%未満、★★☆は35%以上70%未満、★★★は70%以上を示します。
- \* 13: モデルにより、測定の構成が異なっています。タイプMB、タイプML、タイプMRは、メモリ1GB(1,024MB×1)、 HDD 160GB(増設HDDなし)、DVDスーパーマルチドライブ、FDDなし、PS/2 109キーボード、USB光センサー マウス、PCI Expressグラフィックアクセラレータなし、タイプMBはパラレルポートありの構成で測定していま す。タイプMG(液晶一体型)は、メモリ1GB(1,024MB×1)、HDD 160GB、DVDスーパーマルチドライブ、PS/2 109キーボード、USB光センサーマウスの構成で測定しています。
- \* 14: エネルギー消費効率とは、省エネ法で定める測定方法により測定した消費電力を省エネ法で定める複合理論性能(ギ ガ演算)で除したものです。省エネ基準達成率の表示語Aは達成率100%以上200%未満、AAは達成率200%以上 500%未満、AAAは達成率500%以上を示します。
- \* 15: モデルにより、質量の構成が異なっています。タイプMB、タイプML、タイプMRは、メモリ1GB(1,024MB×1)、 HDD 500GB、DVDスーパーマルチドライブ、FDDなし、PCI Expressグラフィックアクセラレータなし、タイプ MBはパラレルポートなしの構成での質量です(キーボード、マウスの質量は含みません)。タイプMG(液晶一体型)は、 メモリ1GB(1,024MB×1)、HDD 500GB、DVDスーパーマルチドライブの構成での質量です(キーボード、マウス の質量は含みません)。
- \* 16: タイプMB、タイプML、タイプMRは、縦置き時の足以外の突起物は含みません。タイプMG(液晶一体型)は、足以外の 突起物は含みません。
- \* 17: 提供しているドライバは、( )内のService Packのバージョンにてインストール手順の確認を行っているものです。 別売のOSとService Packをご利用される場合は別途入手が必要となります。OSとService Packのサポートは、入 手先にご相談ください。
- \* 18: ドライバは本体に添付していません。http://www.nec.co.jp/bpc/ →ユーザサポートの「サポート情報(ダウンロー ド)」→「ダウンロード」のドライバ提供対象OSに順次掲載します。なお、ドライバを利用する際に、インストール/添付 アプリケーションや一部の機能が使用できない等、いくつか制限事項があります。必ずご購入前に、「ご利用前に必ず お読みください」をご覧になり、制限事項を確認してください。
- \* 21: 搭載可能なボードサイズは、PCIスロット:64.5(W)mm×167.7(D)mm以内、PCI Expressスロットの場合: 68.9(W)mm×167.7(D)mm以内となります。
- \* 22: 最大構成時の値は、セレクションメニューで選択可能な最大構成(タイプMG(液晶一体型)は、ディスプレイを除く)に 加え、拡張ポートおよび拡張スロットをすべて占有した状態で算出した値です。
- \* 24: セレクションメニューにて「グラフィック系ボード」を選択しない場合。GeForce® GT 220を選択した場合はボード 搭載の専用コネクタ(DMS-59コネクタ)となります。ディスプレイに接続する場合は、ボード添付のGeForce® GT 220用デジタルディスプレイ変換ケーブルを使用し、DVI-I29ピン×2の構成となります。GeForce® GT 220を選 択した場合は、 I/Oプレート部搭載のデジタルコネクタ、アナログコネクタは使用できません。
- \* 25: アナログコネクタ(ミニD-sub15ピン×1)とデジタルコネクタ(DVI-D×1)の同時使用は未サポートです。
- 28: 最大4GB以上のメモリを搭載可能ですが、PCIデバイス等のメモリ領域を確保するために、すべての領域を使用する ことはできません。32ビットOSではメモリ4GB以上搭載時でもOSが使用可能な領域は約3GBとなります。なお、装 置構成によってご利用可能なメモリ容量は異なります。
- 29: セレクションメニューで選択可能なディスプレイの最大解像度より小さい解像度を選択した場合、拡大表示機能に よって文字や線などの太さが不均一になることがあります。
- 30: 表示素子(本体液晶ディスプレイ)より低い解像度を選択した場合、拡大表示機能により、液晶画面全体に表示が可能 です。拡大表示によって文字などの線の太さが不均一になることがあります。
- \* 32: Windows® 7環境でのみ使用できます。
- \* 33: セレクションメニューまたは別売の拡張機器で選択可能な光学ドライブが必要です。
- \* 34: ドット抜け割合の基準値はISO13406-2の基準に従って、副画素(サブピクセル)単位で計算しています。詳細は http://www.nec.co.jp/products/bizpc/info/pc/lcddot.shtml をご参照ください。
- \* 36: 録音中にスピーカが引き起こすハウリングを軽減する機能です。
- \* 37: ステレオマイク使用時にこの機能を有効にすると、マイクを向けていない方向からのノイズを軽減させることができま す。
- \* 38: パソコン用マイクとして市販されているコンデンサマイクやヘッドセットを推奨します。
- \* 44: 使用出来る量子化ビットやサンプリングレートは、OSや使用するアプリケーションなどのソフトウェアによって異 なります。
- \* 45: 周波数特性や、出力電力を保証するものではありません。
- \* 47: 32ビット版。Windows® 7では64ビット版も提供。64ビット版ドライバの提供時期については、\*18に記載のモ ジュール・ドライバ欄をご覧ください。
- \* 50: システムバスは存在しません。CPUのバススピードは2.5GT/s(DMI:Direct Media Interface)となります。

#### **セレクションメニュー注釈**

- \* 51: セレクションメニュー中の各オプションは単体販売を行っていません。
- \* 52: セレクションによっては、再セットアップ用媒体は添付されていません。再セットアップ用バックアップ媒体の購入 方法は http://nx-media.ssnet.co.jp/ をご参照ください。
- \* 53: HDD内の約6GBを再セットアップ用バックアップイメージとして使用しています。これらの「再セットアップ用バッ クアップイメージ」をDVD-R媒体に書き出す場合には、ご購入時にセレクションメニューでDVDスーパーマルチド ライブの選択が必要です。
- \* 54: 再セットアップ用媒体を使用するには、セレクションメニューまたは別売の拡張機器で選択可能な光学ドライブが必 要です。
- \* 55: メモリを拡張する場合は、標準搭載されている増設RAMボードを取り外す必要がある場合があります。
- \* 56: MK25E/R-B、およびMJ25E/R-Bではメモリバス800MHz(PC3-6400相当)で動作します。
- \* 57: デュアルチャネルに対応します。
- \* 58: Windows® 7モデルでは1パーティションで、NTFSでフォーマット済みです。また、Windows® 7モデルでは約 6GBを再セットアップ用バックアップイメージとして使用しています。ユーザが使用可能な領域は、Windows® XP インストールでは2パーティション、40GBをNTFS、残り領域もNTFSでフォーマット済みです。
- \* 76: レーザー式マウスはガラス面や鏡面の上で、光センサー式マウスでは加えて光沢のある白い面などの上で使用すると 意図した通りに動作しない場合があります。その際はレーザー式マウス、光センサー式マウスに対応したマウスパッ ドなどを別途ご用意ください。
- \* 80: 1.2MBへの対応は、ドライバ(標準添付)のセットアップが必要です。1.44MB以外(720KB/1.2MB)のフォーマッ トはできません。Windows® 7モデルでは2モード(720KB/1.44MB)対応です。
- \* 85: ビデオRAMは、メインメモリを使用します。Windows® 7ではパソコンの動作状況により、利用可能なビデオRAM 容量が変化します。本機のハードウェア構成、ソフトウェア構成、BIOSおよびディスプレイドライバの更新、搭載す るメインメモリの容量によって利用可能なビデオRAMの最大値が変わる場合があります。
- \* 89: ビデオRAMのうち1,024MBはグラフィックボード上のメモリを使用します。
- \* 90: グラフィックボード上に1,024MB搭載。

#### **光学ドライブ仕様一覧**

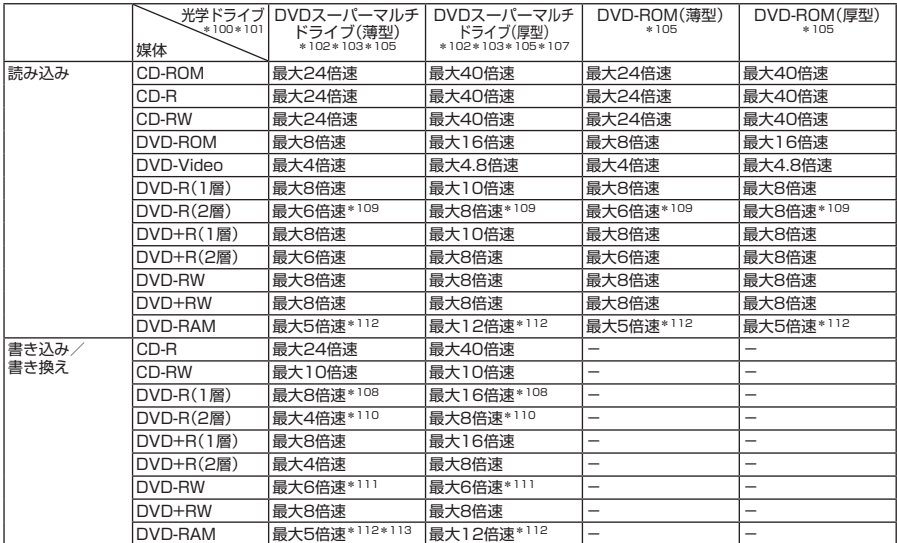

\*100: メディアの種類、フォーマット形式によっては記載の速度が出ない場合があります。

\*101: コピーコントロールCDなど、一部の音楽CDの作成および再生ができない場合があります。

- \*102: 書き込みツール「Roxio Creator LJB」が添付されます。
- \*103: バッファアンダーランエラー防止機能付きです。
- \*105: DVDビデオ再生ツール「Corel® WinDVD®」が添付されます。
- \*107: 本体縦置時、8cmCDは使用できません。

\*108: DVD-RはDVD-R for General Ver.2.0/2.1に準拠したディスクの書き込みに対応しています。

- \*109: 追記モードで記録されたDVD-R(2層)ディスクの読み込みはサポートしていません。
- \*110: DVD-R(2層)書き込みは、DVD-R for DL Ver.3.0に準拠したメディアの書き込みに対応しています。ただし追記に は未対応です。
- \*111: DVD-RWはDVD-RW Ver.1.1/1.2に準拠したディスクの書き込みに対応しています。
- \*112: DVD-RAM Ver.2.0/2.1/2.2(片面4.7GB)に 準拠し た デ ィ ス ク に 対応し て い ま す。DVD-RAM Ver.1(片面 2.6GB)はサポートしていません。また、Windows® XP標準でサポートされるフォーマットはFAT32のみです。な お、カートリッジ式のディスクは使用できませんので、カートリッジなし、あるいはディスク取り出し可能なカート リッジ式でディスクを取り出して使用してください。
- \*113: DVD-RAM12倍速メディアの書き込みはサポートしていません。

# **セレクションメニューで選択できるディスプレイ仕様一覧**

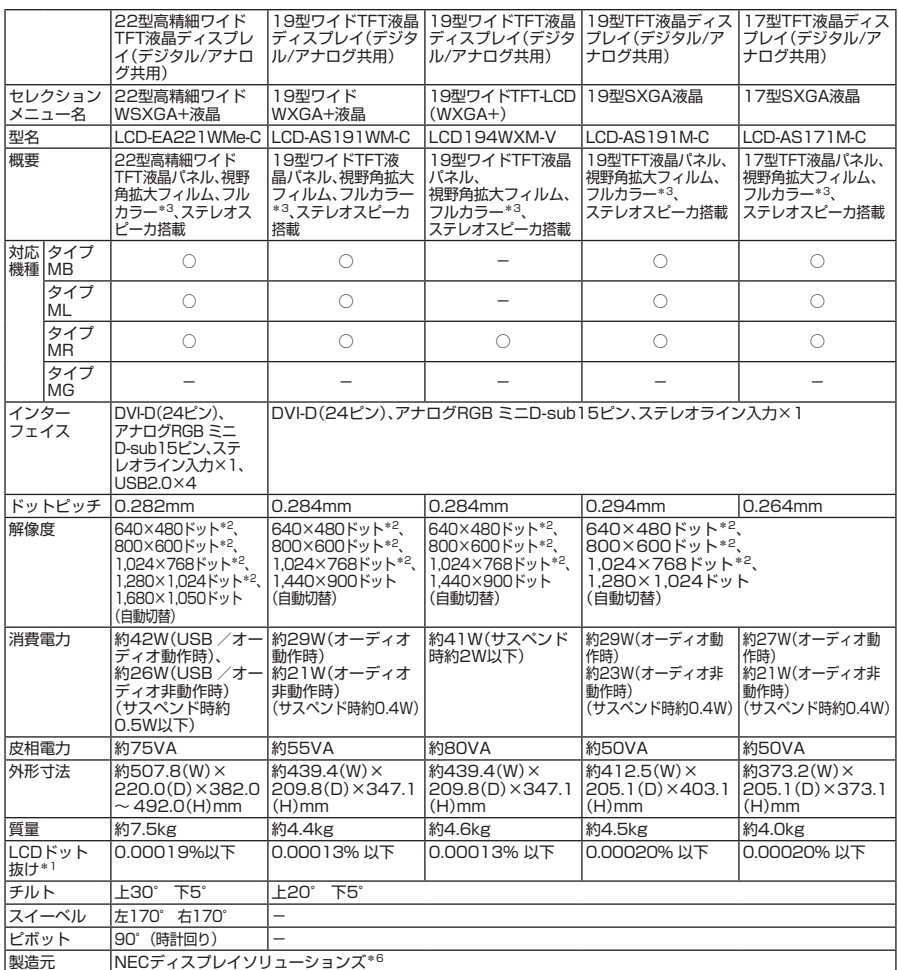

\* 1: ドット抜け割合の基準値はISO13406-2の基準に従って、副画素(サブピクセル)単位で計算しています。 詳細はhttp://www.nec.co.jp/products/bizpc/info/pc/lcddot.shtmlをご参照ください。

\* 2: 拡大表示によって文字などの線の太さが不均一になることがあります。

\* 3: ディザリングにより約1,677万色を実現します。

\* 6: ディスプレイの保証はNECディスプレイソリューションズ社の規定に基づきます。詳細は http://www.nec-display.com/jp/support/display/3y.htmlをご参照ください。

# ●規格概要

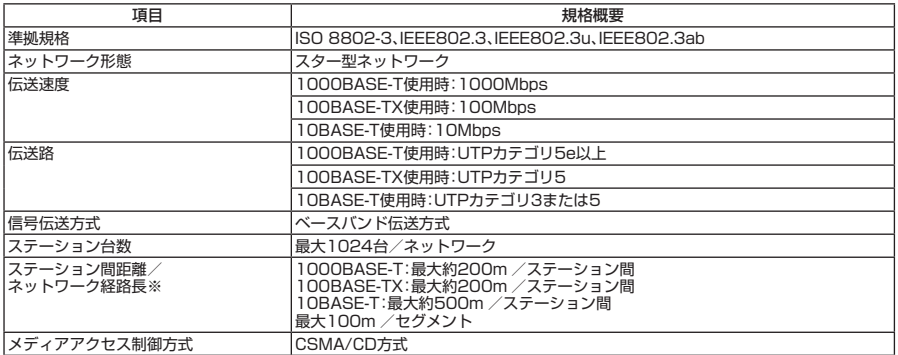

※:リピータの台数など、条件によって異なります。

# **MEMO**

# **MEMO**

#### **ご注意**

- **(1) 本マニュアルの内容の一部または全部を無断転載することは禁じられています。**
- **(2) 本マニュアルの内容に関しては将来予告なしに変更することがあります。**
- **(3) 本マニュアルの内容については万全を期して作成いたしましたが、万一ご不審な点や誤り、記載もれな どお気付きのことがありましたら、ご購入元、またはNEC 121コンタクトセンターへご連絡ください。 落丁、乱丁本はお取り替えいたします。**
- **(4) 当社では、本製品の運用を理由とする損失、逸失利益等の請求につきましては、(3)項にかかわらずいか なる責任も負いかねますので、あらかじめご了承ください。**
- **(5) 本製品は、医療機器、原子力設備や機器、航空宇宙機器、輸送設備や機器など、人命に関わる設備や機器、 および高度な信頼性を必要とする設備や機器などへの組み込みや制御等の使用は意図されておりま せん。これら設備や機器、制御システムなどに本製品を使用され、人身事故、財産損害などが生じても、 当社はいかなる責任も負いかねます。**
- **(6) 海外NECでは、本製品の保守・修理対応をしておりませんので、ご承知ください。**
- **(7) 本製品の内蔵ハードディスクにインストールされているOSおよび本製品に添付のCD-ROM、DVD-ROMは、本製品のみでご使用ください。**
- **(8) ソフトウェアの全部または一部を著作権の許可なく複製したり、複製物を頒布したりすると、著作権の 侵害となります。**
- **(9) ハードウェアの保守情報をセーブしています。**
- **(10) 本マニュアルに記載されている内容は、製作時点のものです。お問い合わせ先の窓口、住所、電話番号、 ホームページの内容やアドレスなどが変更されている場合があります。あらかじめご了承ください。**

**Microsoft、Windows、およびInternet Explorerは、米国 Microsoft Corporationの米国およびその他の国におけ る登録商標または商標です。**

**Windowsの正式名称は、Microsoft Windows Operating Systemです。**

**インテル、Intel、Celeron、インテル CoreおよびPentiumはアメリカ合衆国およびその他の国におけるインテ ルコーポレーションまたはその子会社の商標または登録商標です。**

**PS/2は、IBM社が所有している商標です。**

**Corel、WinDVDはCorel Corporationおよびその関連会社の商標または登録商標です。**

**©2010 Corel Corporation. All Rights Reserved.** 

**Adobe、およびReaderは合衆国およびその他の国におけるAdobe Systems Incorporatedの商標または登録 商標です。**

**Roxio Creator、およびBackOnTrackは、米国Sonic Solutions社の商標または登録商標です。**

**TRENDMICRO、およびウイルスバスターはトレンドマイクロ株式会社の登録商標です。**

**NVIDIA、nVIDIAロゴ、GeForceは、NVIDIA Corporationの商標または登録商標です。**

**「ATOK」は、株式会社ジャストシステムの登録商標です。**

**SecureRedirectorはNECパーソナルプロダクツ株式会社の登録商標です。**

**その他、本マニュアルに記載されている会社名、商品名は各社の商標、または登録商標です。**

**初版 2010 年 10 月 ©**NEC Corporation, NEC Personal Products, Ltd. 2010 **日本電気株式会社、NEC パーソナルプロダクツ株式会社の許可なく複製・改変などを行うことはできません。** 853-810602-393-A Printed in Japan

**本マニュアルは再生紙を使用しています。**

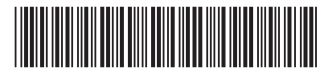

\* 8 1 0 6 0 2 3 9 3 A \*